# *SmartFusion2 and IGLOO2 PCIe Data Plane Demo using 2 Channel Fabric DMA - Libero SoC v11.6*

*DG0517 Demo Guide* **SUPERS** 

October 2015

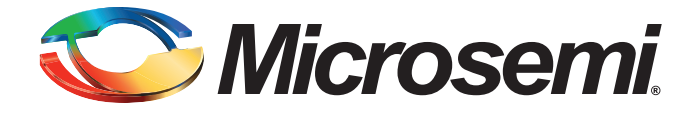

# Microsemi

*SmartFusion2 and IGLOO2 PCIe Data Plane Demo using 2 Channel Fabric DMA - Libero SoC v11.6*

# **Revision History**

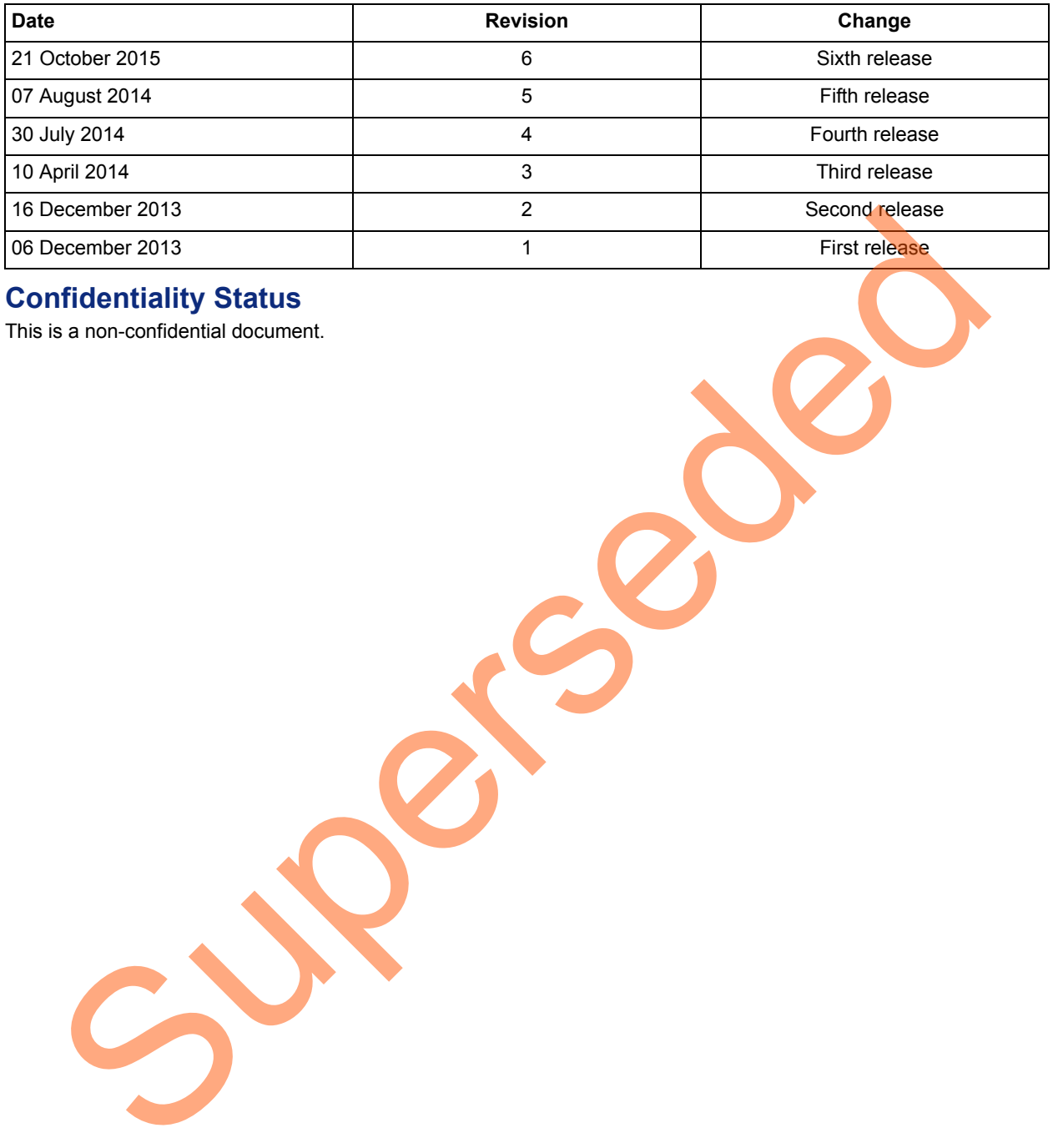

## **Confidentiality Status**

This is a non-confidential document.

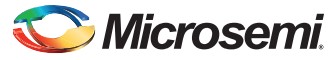

DG0517: SmartFusion2 and IGLOO2 PCIe Data Plane Demo using 2 Channel Fabric DMA - Libero SoC v11.6 - Demo

# **Table of Contents**

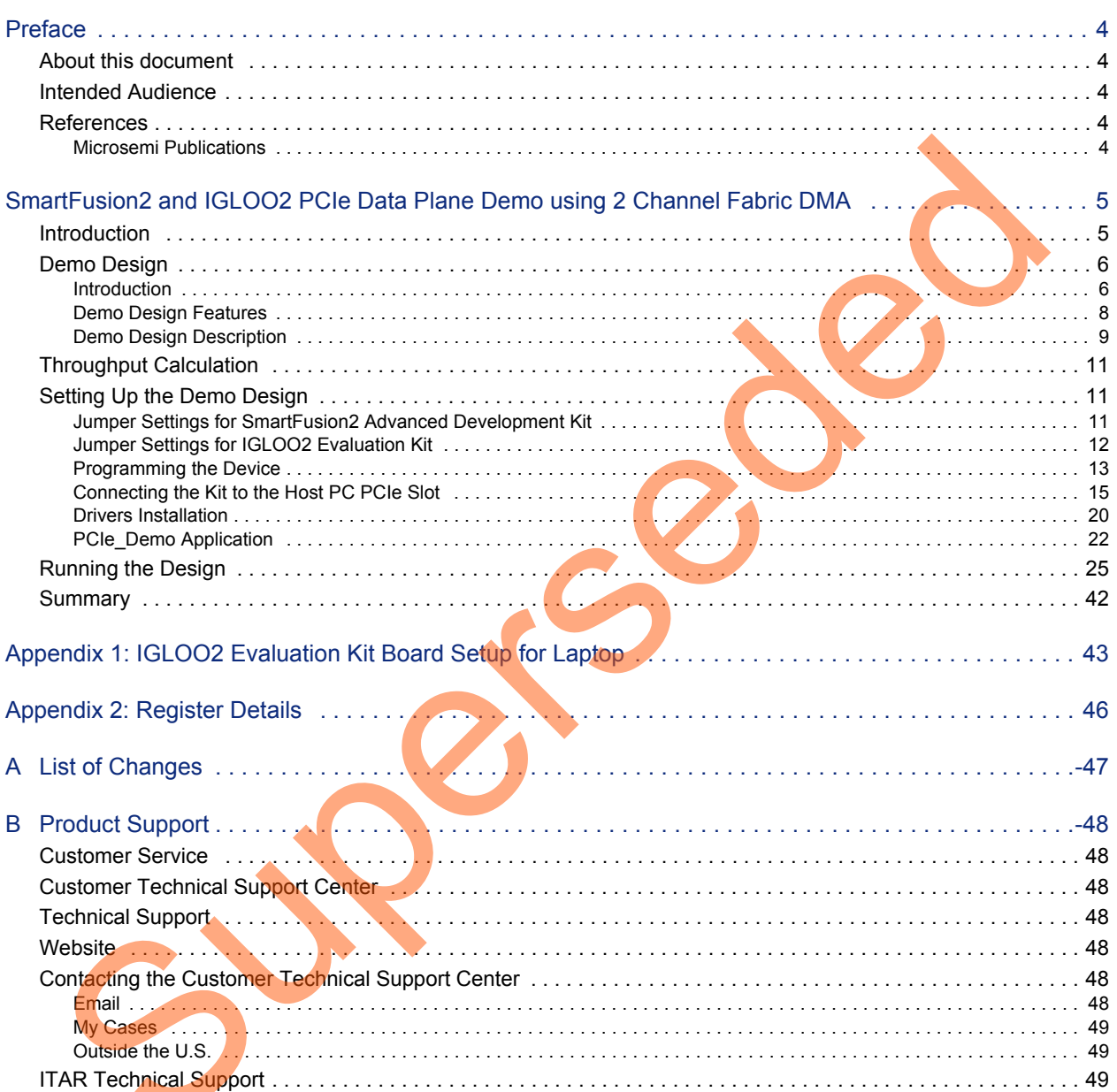

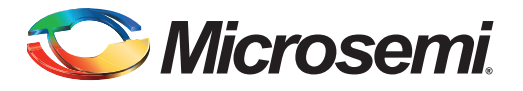

# <span id="page-3-0"></span>**Preface**

## <span id="page-3-1"></span>**About this document**

This demo is for SmartFusion<sup>®</sup>2 system-on-chip (SoC) field programmable gate array (FPGA) and  $IGLOO<sup>®</sup>2$  FPGA devices. It provides instructions on how to use the corresponding reference design.

## <span id="page-3-2"></span>**Intended Audience**

SmartFusion2 and IGLOO2 devices are used by:

- FPGA designers
- Embedded designers
- System-level designers

## <span id="page-3-3"></span>**References**

### <span id="page-3-4"></span>**Microsemi Publications**

*UG0331: SmartFusion2 Microcontroller Subsystem User Guide UG0447: SmartFusion2 and IGLOO2 FPGA High Speed Serial Interfaces User Guide UG0456: SmartFusion2 SoC FPGA PCIe Control Plane Demo User Guide TU0509: IGOO2 FPGA PCIe Control Plane Design Libero SoC Flow Tutorial* Refer to the following web page for a complete and up-to-date listing of SmartFusion2 device documentation: *http://www.microsemi.com/products/fpga-soc/soc-fpga/smartfusion2* Refer to the following web page for a complete and up-to-date listing of IGLOO2 device documentation: *http://www.microsemi.com/products/fpga-soc/fpga/igloo2-fpga* encied Audience<br>
SmartFusion2 and IGLOO2 devices are used by:<br>
FroM design[er](http://www.microsemi.com/index.php?option=com_content&view=article&id=1664&catid=1676&Itemid=2842)[s](http://www.microsemi.com/index.php?option=com_docman&task=doc_download&gid=130918)<br>
Em[e](http://www.microsemi.com/index.php?option=com_docman&task=doc_download&gid=132011)dded designers<br>
System-level designers<br>
System-level designers<br>
System-level designers<br>
UG0447: SmartFusion2 Microcontroller Subsystem Used

<span id="page-4-0"></span>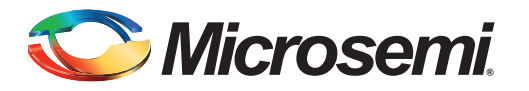

## <span id="page-4-1"></span>**Introduction**

This demo highlights the high-speed data transfer, the capability of SmartFusion2 and IGLOO2 devices through the PCIe interface. To achieve the high-speed data transfers, an advanced extensible interface (AXI) based direct memory access (DMA) controller is implemented in the FPGA Fabric. An application, **PCIe** Demo that runs in the Host PC is provided for setting up and initiating DMA transactions from the SmartFusion2 or IGLOO2 PCIe endpoint to the Host PC device. Drivers for connecting the Host PC to the SmartFusion2 or IGLOO2 PCIe endpoint are provided as part of the demo deliverables. This demonstrates the high-speed data transf[er](http://www.microsemi.com/index.php?option=com_docman&task=doc_download&gid=132142), the capability of Smarti-usion/2 and (GLOO2 and transfers) and the proposition of the CIC and the speed state method and the transfersion and the CIC and the CIC and the stat

Microsemi<sup>®</sup> provides three different PCIe data plane demos for SmartFusion<sup>2</sup> devices:

- *DG0501: SmartFusion2 PCIe MSS HPDMA Demo Guide*: This demo shows the low throughput data transfers between PCIe and double data rate (DDR).
- *DG0535: SmartFusion2 PCIe Data Plane Demo using MSS HPDMA and SMC\_FIC Demo Guide*: This demo shows the medium throughput data transfers between PCIe and embedded static random access memory (eSRAM).
- DG0517: SmartFusion2 and IGLOO2 PCIe Data Plane Demo using 2 Channel Fabric DMA Demo Guide (current demo): This demo shows the *high throughput data transfers between PCIe and* large SRAM (LSRAM).

The high-speed serial interface (SERDESIF) available in the SmartFusion2 or IGLOO2 devices provides a fully hardened PCIe endpoint implementation and is compliant to the PCIe Base Specification Revision 2.0 and 1.1. For more information, refer to the *[UG0447: SmartFusion2 and IGLOO2 FPGA High Speed](http://www.microsemi.com/index.php?option=com_docman&task=doc_download&gid=132011) Serial Interfaces User Guide*.

This demo demonstrates the performance of the PCIe and DDR controller of the SmartFusion2 and IGLOO2 device families. For a tutorial design on how to develop and use the PCIe endpoint including the tools flow and simulation, see the *UG0456: SmartFusion2 SoC FPGA PCIe Control Plane Demo User Guide*.

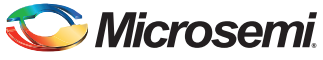

#### *Table 1 •* **Design Requirements**

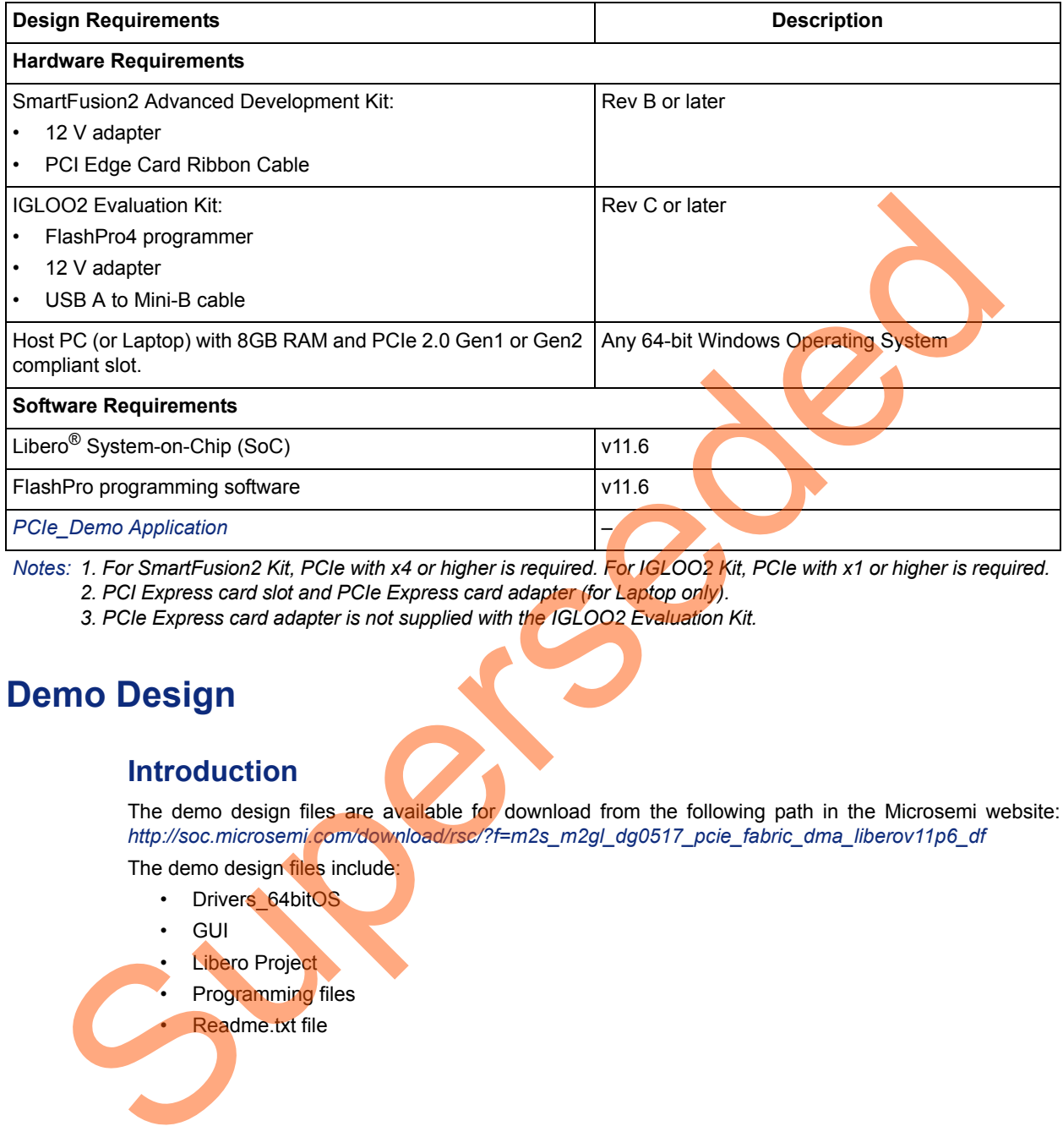

*Notes: 1. For SmartFusion2 Kit, PCIe with x4 or higher is required. For IGLOO2 Kit, PCIe with x1 or higher is required. 2. PCI Express card slot and PCIe Express card adapter (for Laptop only).*

*3. PCIe Express card adapter is not supplied with the IGLOO2 Evaluation Kit.*

# <span id="page-5-0"></span>**Demo Design**

## <span id="page-5-1"></span>**Introduction**

The demo design files are available for download from the following path in the Microsemi website: *http://soc.microsemi.com/download/rsc/?f=m2s\_m2gl\_dg0517\_pcie\_fabric\_dma\_liberov11p6\_df*

The demo design files include:

- Drivers\_64bitOS
- GUI
	- **Libero Project**
- Programming files
- Readme.txt file

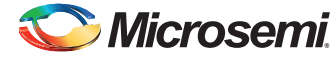

[Figure 1](#page-6-0) shows the top-level structure of the design files. For further details, see the readme.txt file.

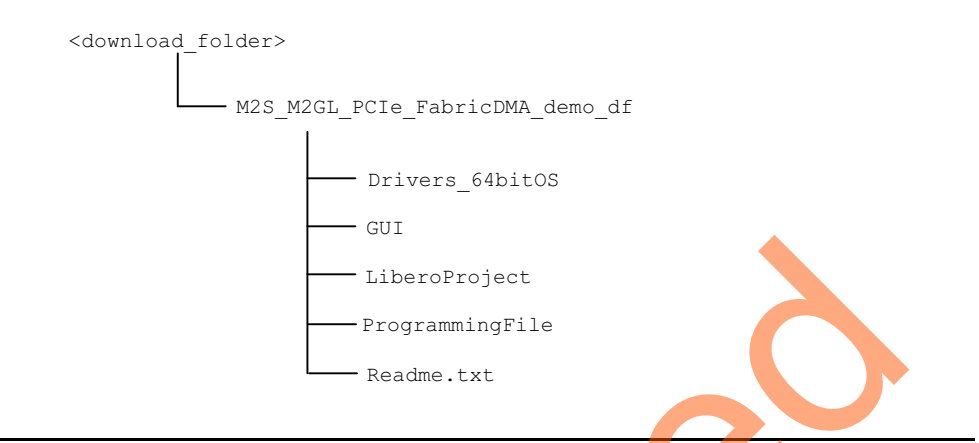

#### <span id="page-6-0"></span>*Figure 1 •* **Demo Design Files Top Level Structure**

Figure 2 on page 8 describes the demo design. The PCIe core in the SmartFusion2 or IGLOO2 devices supports both AXI and AMBA high-performance bus (AHB) Master and Slave interfaces. This demo design uses the AXI Master and Slave interfaces to achieve maximum bandwidth. The PCIe Demo application on the Host PC initiates the DMA transfers and the embedded PCIe core in the SmartFusion2 or IGLOO2 device initiates the AXI transactions through the AXI master interface to the DMA controller in the FPGA Fabric. The DMA controller has two independent channels that share the AXI read/write channels of the PCIe AXI slave interface and the MDDR AXI slave interface. The DMA controller in the FPGA Fabric initiates the DMA channels depending on the type of the DMA transfer. Each channel has a timer for calculating the throughput and has 4 KB of LSRAM buffer. The Calculation of the Calculation of the Band Superior of the Clerical Calculation of the Clerical Calculation of the Cleric Calculation of the Clerical Calculation of the Clerical Calculation of the Clerical Calculation

DMA channel 0 handles the following DMA transfers:

- Host PC memory to LSRAM
- Host PC memory to DDR memory
- LSRAM to DDR memory

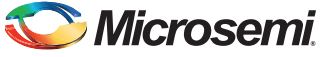

DMA channel 1 handles the following DMA transfers:

- LSRAM to Host PC memory
- DDR memory to Host PC memory
- DDR memory to LSRAM

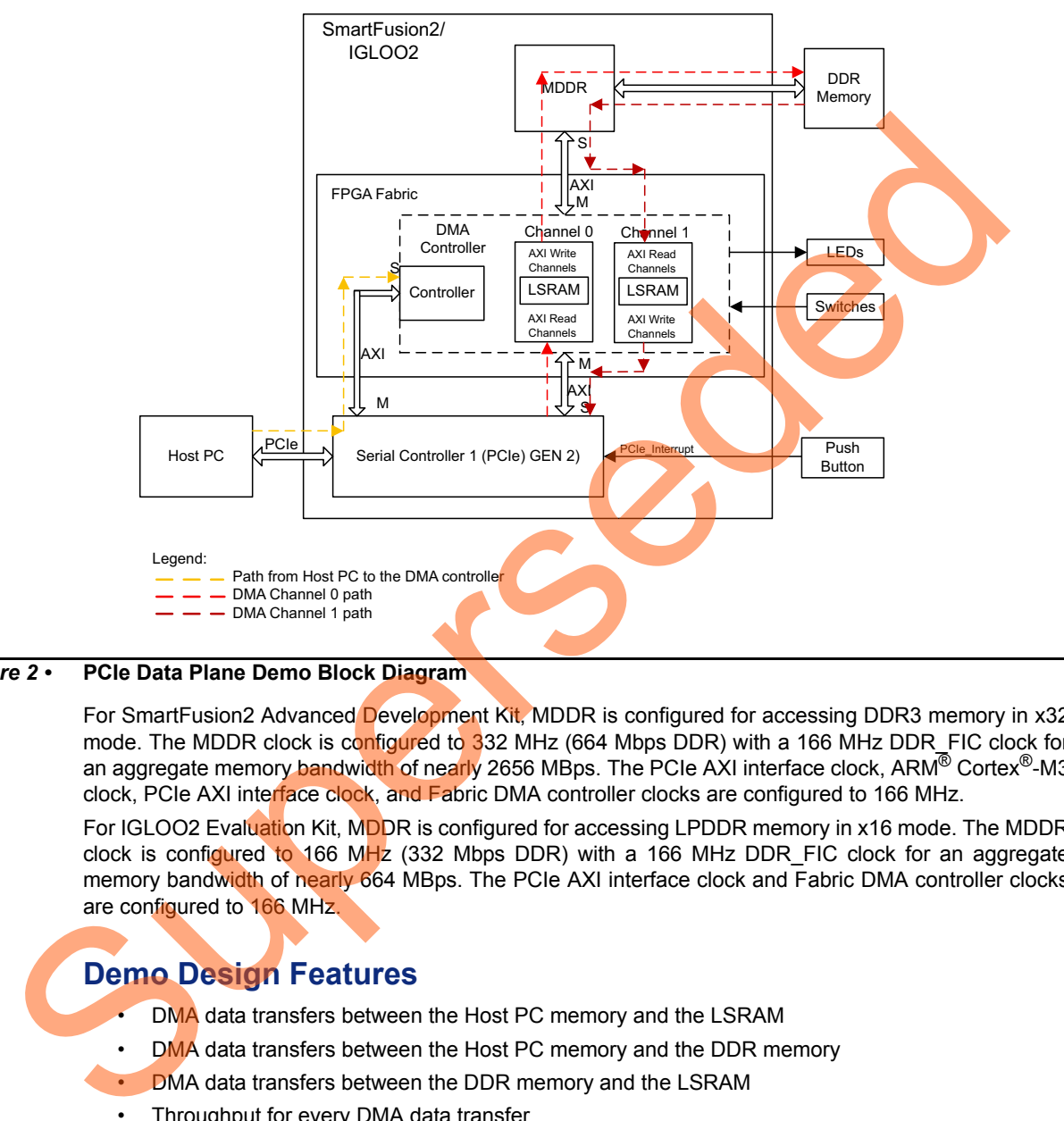

#### <span id="page-7-1"></span>*Figure 2 •* **PCIe Data Plane Demo Block Diagram**

For SmartFusion2 Advanced Development Kit, MDDR is configured for accessing DDR3 memory in x32 mode. The MDDR clock is configured to 332 MHz (664 Mbps DDR) with a 166 MHz DDR FIC clock for an aggregate memory bandwidth of nearly 2656 MBps. The PCIe AXI interface clock, ARM<sup>®</sup> Cortex<sup>®</sup>-M3 clock, PCIe AXI interface clock, and Fabric DMA controller clocks are configured to 166 MHz.

For IGLOO2 Evaluation Kit, MDDR is configured for accessing LPDDR memory in x16 mode. The MDDR clock is configured to 166 MHz (332 Mbps DDR) with a 166 MHz DDR FIC clock for an aggregate memory bandwidth of nearly 664 MBps. The PCIe AXI interface clock and Fabric DMA controller clocks are configured to 166 MHz.

### <span id="page-7-0"></span>**Demo Design Features**

- DMA data transfers between the Host PC memory and the LSRAM
- DMA data transfers between the Host PC memory and the DDR memory
- DMA data transfers between the DDR memory and the LSRAM
- Throughput for every DMA data transfer
- Enables continuous DMA transfers for observing throughput variations.
- Displays the PCIe link enable/disable, negotiated link width, and the link speed on the PCIe Demo application.
- Displays the position of DIP Switches on the SmartFusion2 Advanced Development Kit or IGLOO2 Evaluation Kit on the PCIe Demo application.
- Displays the PCIe Configuration Space on the PCIe\_Demo application.

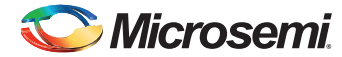

- Controls LEDs on the board according to the command from the PCIe\_Demo application.
- Enables read and write operations to scratchpad register in the FPGA Fabric.
- Interrupts the Host PC, when the Push button is pressed. The PCIe Demo application displays the count value of the number of interrupts sent from the board.

## <span id="page-8-0"></span>**Demo Design Description**

There are six different types of data transfers supported by this demo design. The following sections describe the process of each data transfer:

- • [Host PC Memory to LSRAM \(Read\)](#page-8-1)
- LSRAM to Host PC Memory (Write)
- Host PC Memory to DDR Memory (Read)
- DDR Memory to Host PC Memory (Write)
- LSRAM to DDR Memory (Write)
- DDR Memory to LSRAM (Read)

#### <span id="page-8-1"></span>*Host PC Memory to LSRAM (Read)*

Data transfer from PC memory to the LSRAM occurs in the following sequence:

- 1. PCIe Demo application sets up the Fabric DMA controller through the PCIe link. This includes DMA direction, address, and size (4 KB).
- 2. Fabric DMA controller initiates a 16 beat AXI burst (that is, 128 bytes) read transaction to the PCIe AXI slave interface. From Marine Theorem (Read)<br>
1 EISRAM to Host PC Memory (Wite)<br>
1 EISRAM to Host PC Memory (Wite)<br>
1 DDR Memory to USRAM (Read)<br>
1 DDR Memory to USRAM (Read)<br>
1 Host PC Memory to USRAM (Read)<br>
1 Host PC Memory to USRAM (Rea
	- 3. The PCIe core sends the memory read (MRd) transaction layer packets (TLP) to the Host PC.
	- 4. The Host PC returns a completion (CpID) TLP to the PCIe link.
	- 5. This returned data completes the AXI read initiated by the Fabric DMA controller.
	- 6. This data is stored in the LSRAM.
	- 7. The Fabric DMA controller repeats this process until the 4 KB of data transfer is completed.
	- 8. The Fabric DMA controller provides the DMA completion status and the number of clock cycles consumed to complete the DMA transaction to the PCIe\_Demo application.

### <span id="page-8-2"></span>*LSRAM to Host PC Memory (Write)*

Data transfer from the LSRAM to PC memory occurs in the following sequence:

- 1. PCIe Demo application sets up the Fabric DMA controller through the PCIe link. This includes DMA direction, address and size (4 KB).
- 2. Fabric DMA controller reads the LSRAM data and initiates an AXI 16 beat burst write transaction to PCIe AXI slave interface.
- 3. The PCIe core sends a memory write (MWr) TLP to the Host PC.
- 4. The Fabric DMA controller repeats this process until the 4 KB size of data transfer is completed.
- The Fabric DMA controller provides the DMA completion status and the number of clock cycles consumed to complete the DMA transaction to the PCIe\_Demo application.

#### <span id="page-8-3"></span>*Host PC Memory to DDR Memory (Read)*

Data transfer from the PC memory to the DDR memory occurs in the following sequence:

- 1. PCIe. Demo application sets up the Fabric DMA controller through the PCIe link. This includes DMA direction, address and size (4 KB).
- 2. Fabric DMA controller initiates 16 beat AXI burst (that is, 128 bytes) read transaction to the PCIe AXI interface.
- 3. The PCIe core sends a memory read (MRd) transaction layer packets (TLP) to the Host PC.
- 4. The Host PC returns a completion data (CplD) TLP to the PCIe link.
- 5. This returned data completes the AXI read initiated by the Fabric DMA controller.
- 6. This data is stored in the dual port LSRAM.

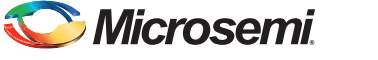

- 7. The LSRAM data is written to the DDR controller through the AXI interface as an AXI 16 beat burst write transaction. The reads from the Host PC memory and the writes to the DDR memory occur independent of each other for achieving high throughput. Empty flags are generated in the Fabric DMA controller to avoid reading unknown data from the LSRAM.
- 8. The Fabric DMA controller repeats this process until 4 KB of data transfer is completed.
- 9. The Fabric DMA controller provides the DMA completion status and the number of clock cycles consumed to complete the DMA transaction to the PCIe\_Demo application.

### <span id="page-9-0"></span>*DDR Memory to Host PC Memory (Write)*

Data transfer from the DDR memory to the PC memory occurs in the following sequence:

- 1. PCIe Demo application sets up the Fabric DMA controller through the PCIe link. This includes DMA direction, address and size (4 KB).
- 2. The Fabric DMA controller initiates a 16 beat burst (that is, 128 bytes) AXI read transaction from the DDR through the MDDR controller.
- 3. The data is stored in the dual port LSRAM.
- 4. The LSRAM data is written to the PCIe core as an AXI 16 beat burst write transaction. The reads from the DDR memory and writes to Host PC memory occur independent of each other for achieving high throughput. Empty flags are generated in the Fabric DMA controller to avoid reading unknown data from the LSRAM. 1. PCIe Demo application attack super the Fabric BMA controller through the PCIe fine. This include<br>2. The Fabric DMA controller initiates a 16 beat burst (that is, 128 bytes) AXI read transaction<br>the DDR through the MDR c
	- 5. The PCIe core sends a memory write (MWr) TLP to the Host PC.
	- 6. The Fabric DMA controller repeats this process until 4 KB of data transfer is completed.
	- 7. The Fabric DMA controller provides the DMA completion status and the number of clock cycles consumed to complete the DMA transaction to the PCIe<sup>Demo</sup> application.

### <span id="page-9-1"></span>*LSRAM to DDR Memory (Write)*

Data transfer from the LSRAM to the DDR memory occurs in the following sequence:

- 1. PCIe Demo application sets up the Fabric DMA controller through the PCIe link. This includes DMA direction, address and size (4 KB).
- 2. The LSRAM data is written to the DDR controller through AXI interface as an AXI 16 beat burst write transaction.
- 3. The Fabric DMA controller repeats this process until 4 KB of data transfer is completed.
- 4. The Fabric DMA controller provides the DMA completion status and the number of clock cycles consumed to complete the DMA transaction to the PCIe Demo application for display.

#### <span id="page-9-2"></span>*DDR Memory to LSRAM (Read)*

Data transfer from the DDR memory to the LSRAM occurs in the following sequence:

- 1. PCIe Demo application sets up the Fabric DMA controller through the PCIe link. This includes DMA direction, address and size (4 KB).
- 2. The Fabric DMA controller initiates a 16 beat burst AXI read transaction of the DDR through the MDDR controller.
- 3. The data is stored in the dual port LSRAM.
- 4. The Fabric DMA controller repeats this process until 4 KB of data transfer is completed.
- 5. The Fabric DMA controller provides the DMA completion status and the number of clock cycles consumed to complete the DMA transaction to the PCIe\_Demo application for display.

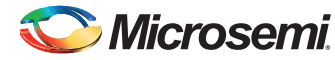

# <span id="page-10-0"></span>**Throughput Calculation**

This demo implements a timer to measure the throughput of DMA transfers. The throughput measured includes all of the overhead of the AXI, PCIe, and DMA controller transactions. The procedure for measuring throughput is:

- 1. Setup the DMA controller for the complete transfer.
- 2. Start a timer and the DMA controller.
- 3. Initiate data transfer for the requested number of bytes.
- 4. Wait till DMA transfer is completed.
- 5. Record the number of clock cycles consumed for steps 2-4.

To arrive at a realistic system performance, the throughput calculation takes into account all the overheads during a transfer. The Throughput formula is as shown below:

Throughput = Transfer Size (Bytes) / (Number of clock cycles taken for a transfer \* Clock Period)

*EQ 1*

# <span id="page-10-1"></span>**Setting Up the Demo Design**

## <span id="page-10-2"></span>**Jumper Settings for SmartFusion2 Advanced Development Kit**

1. Connect the jumpers on the SmartFusion2 Advanced Development Kit, as shown in Table 2. **CAUTION**: While making the jumper connections, the power supply switch **SW7** must be switched off.

#### <span id="page-10-3"></span>*Table 2 •* **SmartFusion2 FPGA Advanced Kit Jumper Settings**

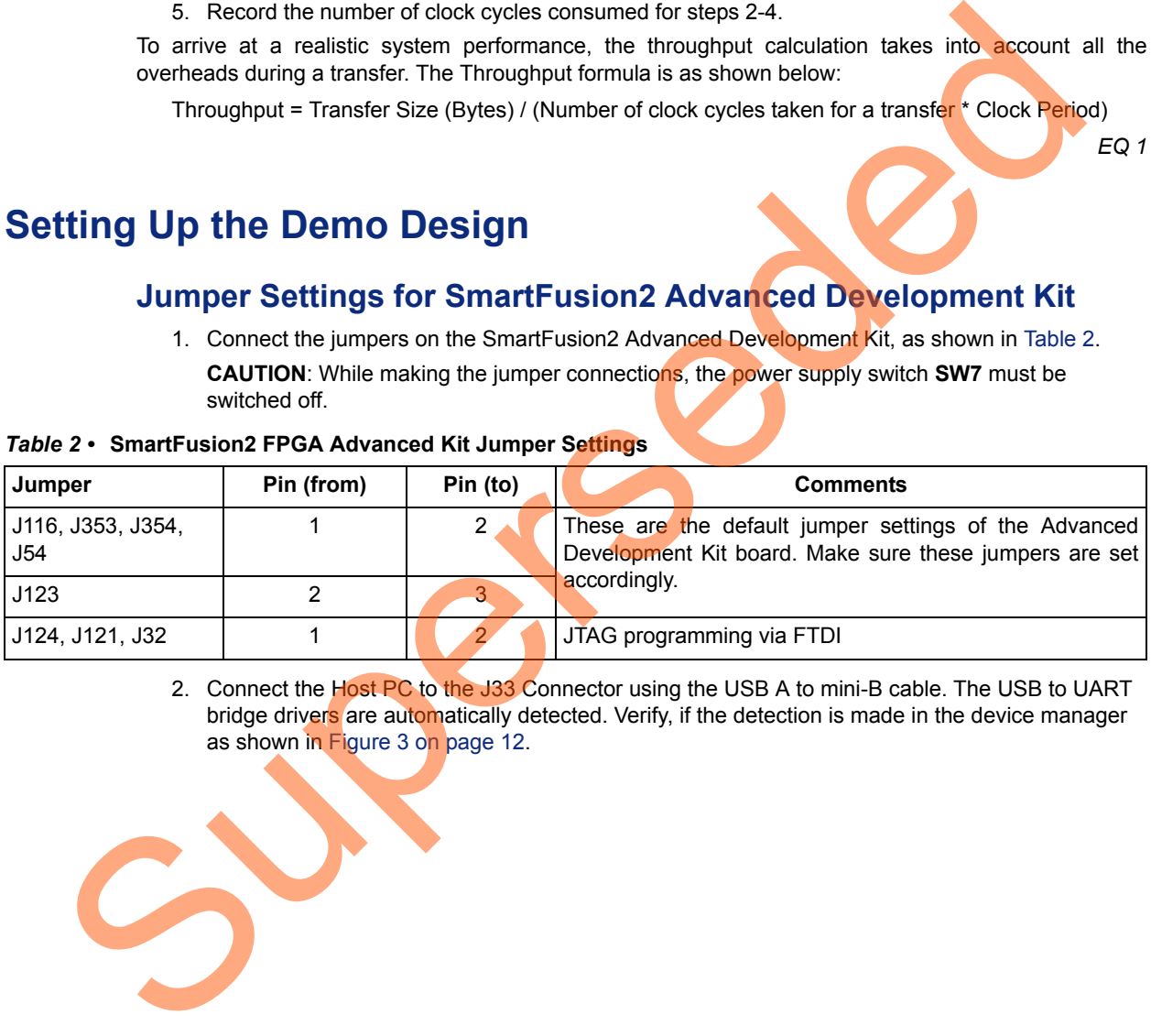

2. Connect the Host PC to the J33 Connector using the USB A to mini-B cable. The USB to UART bridge drivers are automatically detected. Verify, if the detection is made in the device manager as shown in Figure 3 on page 12.

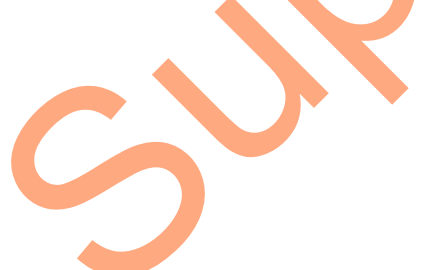

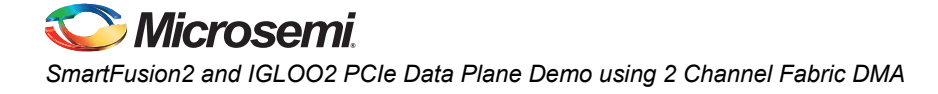

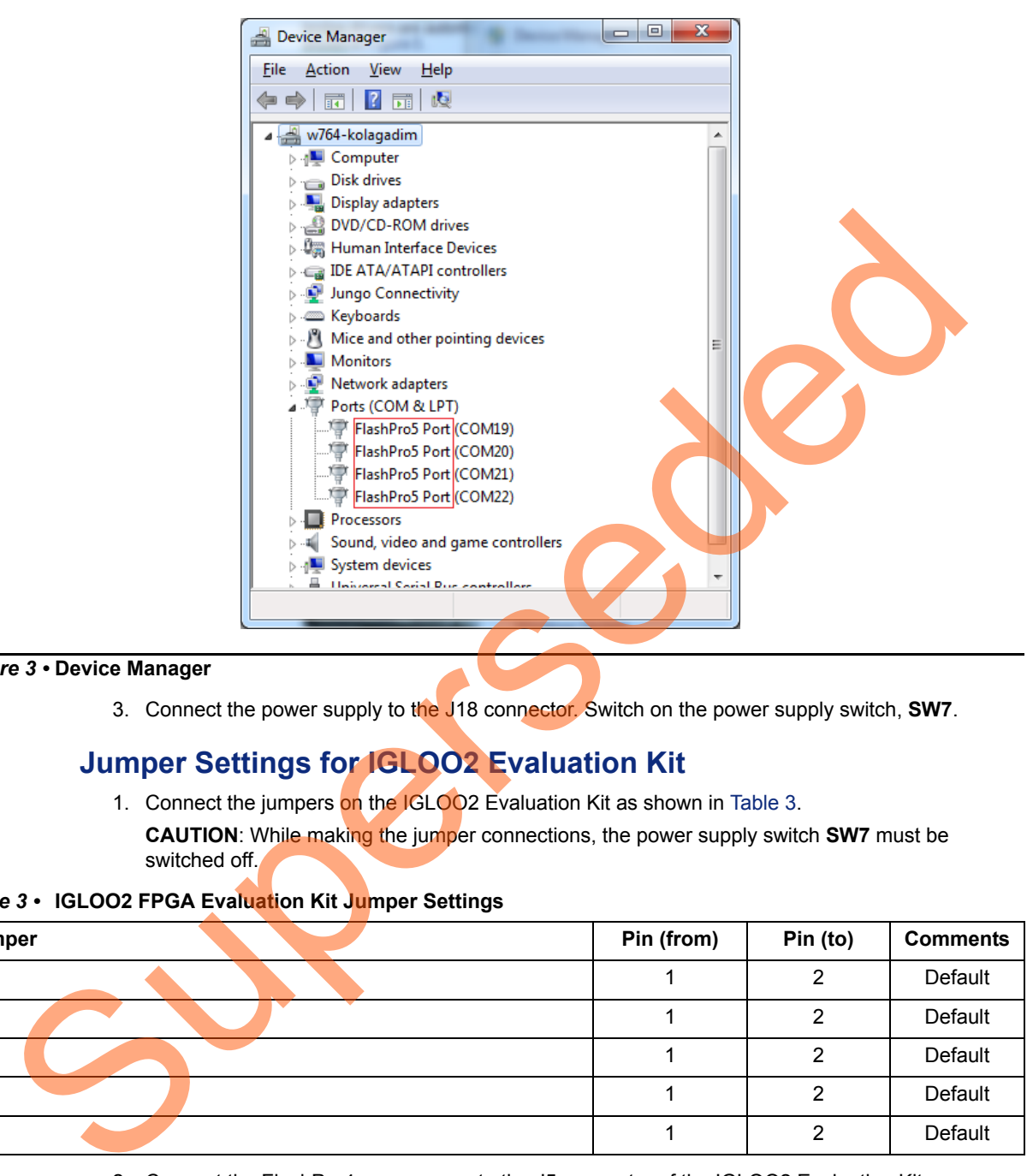

<span id="page-11-1"></span>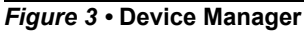

3. Connect the power supply to the J18 connector. Switch on the power supply switch, **SW7**.

## <span id="page-11-0"></span>**Jumper Settings for IGLOO2 Evaluation Kit**

1. Connect the jumpers on the IGLOO2 Evaluation Kit as shown in Table 3. **CAUTION**: While making the jumper connections, the power supply switch **SW7** must be switched off.

| Jumper | Pin (from) | Pin (to) | <b>Comments</b> |
|--------|------------|----------|-----------------|
| J22    |            | ◠        | Default         |
| J23    |            | ົ        | Default         |
| J24    |            | າ        | Default         |
| J8     |            | ◠        | Default         |
| J3     |            |          | Default         |

<span id="page-11-2"></span>*Table 3 •* **IGLOO2 FPGA Evaluation Kit Jumper Settings**

- 2. Connect the FlashPro4 programmer to the J5 connector of the IGLOO2 Evaluation Kit.
- 3. Connect the power supply to the J6 connector. Switch on the power supply switch, **SW7**.

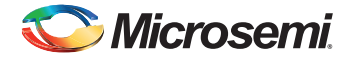

## <span id="page-12-0"></span>**Programming the Device**

Download the demo design from:

*http://soc.microsemi.com/download/rsc/?f=m2s\_m2gl\_dg0517\_pcie\_fabric\_dma\_liberov11p6\_df*

- 1. Launch the FlashPro software.
- 2. Click **New Project**.
- 3. In the **New Project** window, type the project name.

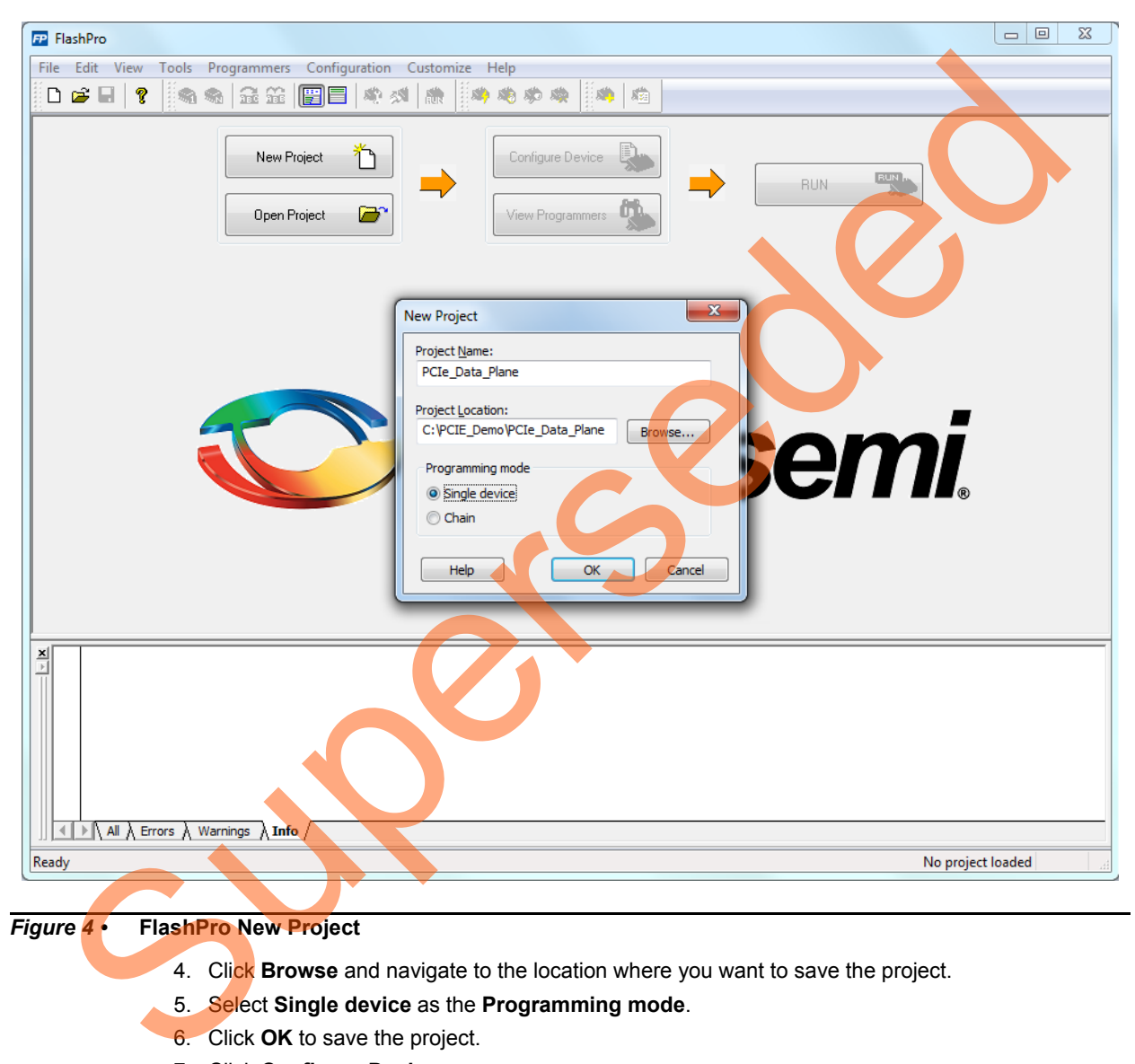

- 6. Click **OK** to save the project.
- 7. Click **Configure Device**.
- 8. Click **Browse** and navigate to the location where the PCIe SB top.stp file is located and select the file. The default location is:

SmartFusion2:

*<download\_folder>\M2S\_M2GL\_PCIe\_FabricDMA\_demo\_DF\ProgrammingFile\SF2\* IGLOO2: *<download\_folder>\M2S\_M2GL\_PCIe\_FabricDMA\_demo\_DF\ProgrammingFile\IGL2\*

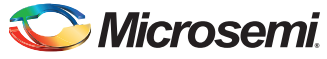

9. Click **Open**. The required programming file is selected and is ready to be programmed in the device.

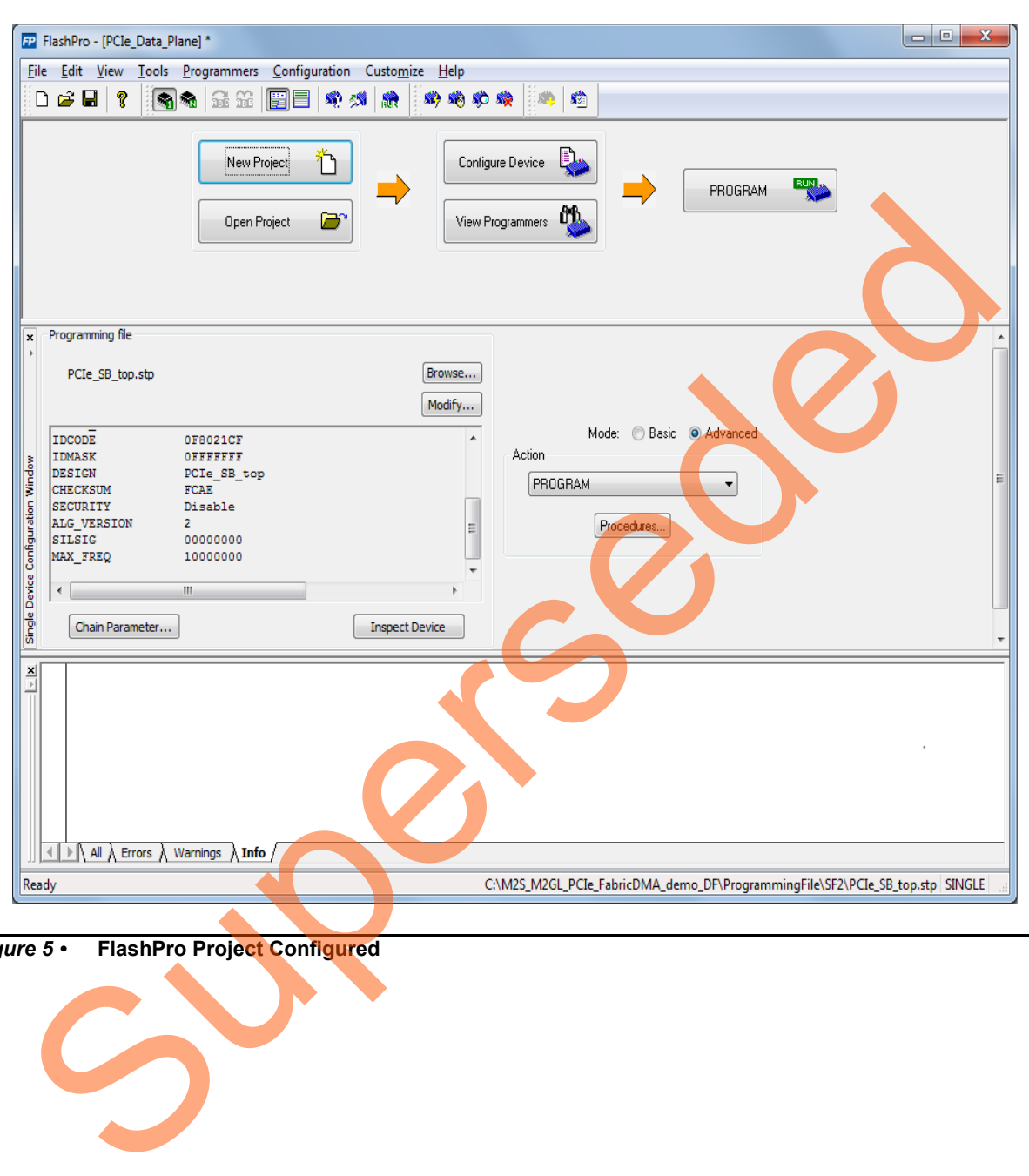

*Figure 5 •* **FlashPro Project Configured**

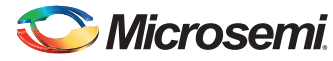

10. Click **PROGRAM** to start programming the device. Wait until you get a message indicating that the program passed.

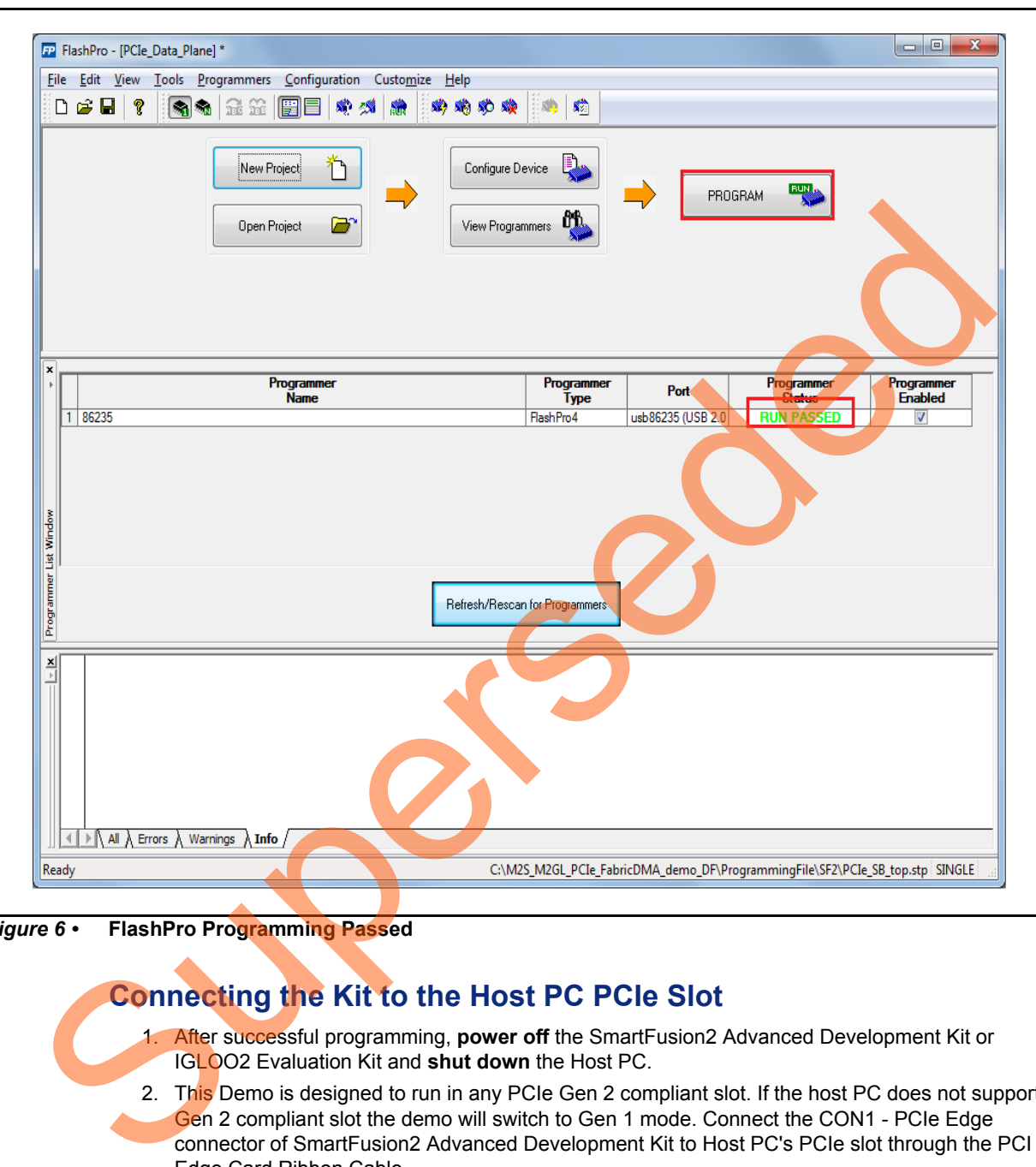

*Figure 6 •* **FlashPro Programming Passed**

## <span id="page-14-0"></span>**Connecting the Kit to the Host PC PCIe Slot**

- 1. After successful programming, **power off** the SmartFusion2 Advanced Development Kit or IGLOO2 Evaluation Kit and **shut down** the Host PC.
- 2. This Demo is designed to run in any PCIe Gen 2 compliant slot. If the host PC does not support Gen 2 compliant slot the demo will switch to Gen 1 mode. Connect the CON1 - PCIe Edge connector of SmartFusion2 Advanced Development Kit to Host PC's PCIe slot through the PCI Edge Card Ribbon Cable.

**OR,**

Connect the CON1 - PCIe Edge connector of IGLOO2 Evaluation Kit to the PCIe slot of the Host PC or connect the CON1-PCIe Edge connector to the Laptop PCIe slot using the Express card adapter. If using a laptop, Express card adapters typically support only Gen 1 and the demo will work in Gen 1 mode.

**CAUTION:** Host PC (or laptop) is required to be powered OFF while inserting the PCIe Edge Connector. If this step is not followed then please note that PCIe device detection and selection of Gen1 or Gen2 mode may not occur properly. This is very dependent on Host PC (or laptop) PCIe configuration. It is recommended that Host PC (or laptop) is powered off during PCIe card insertion.

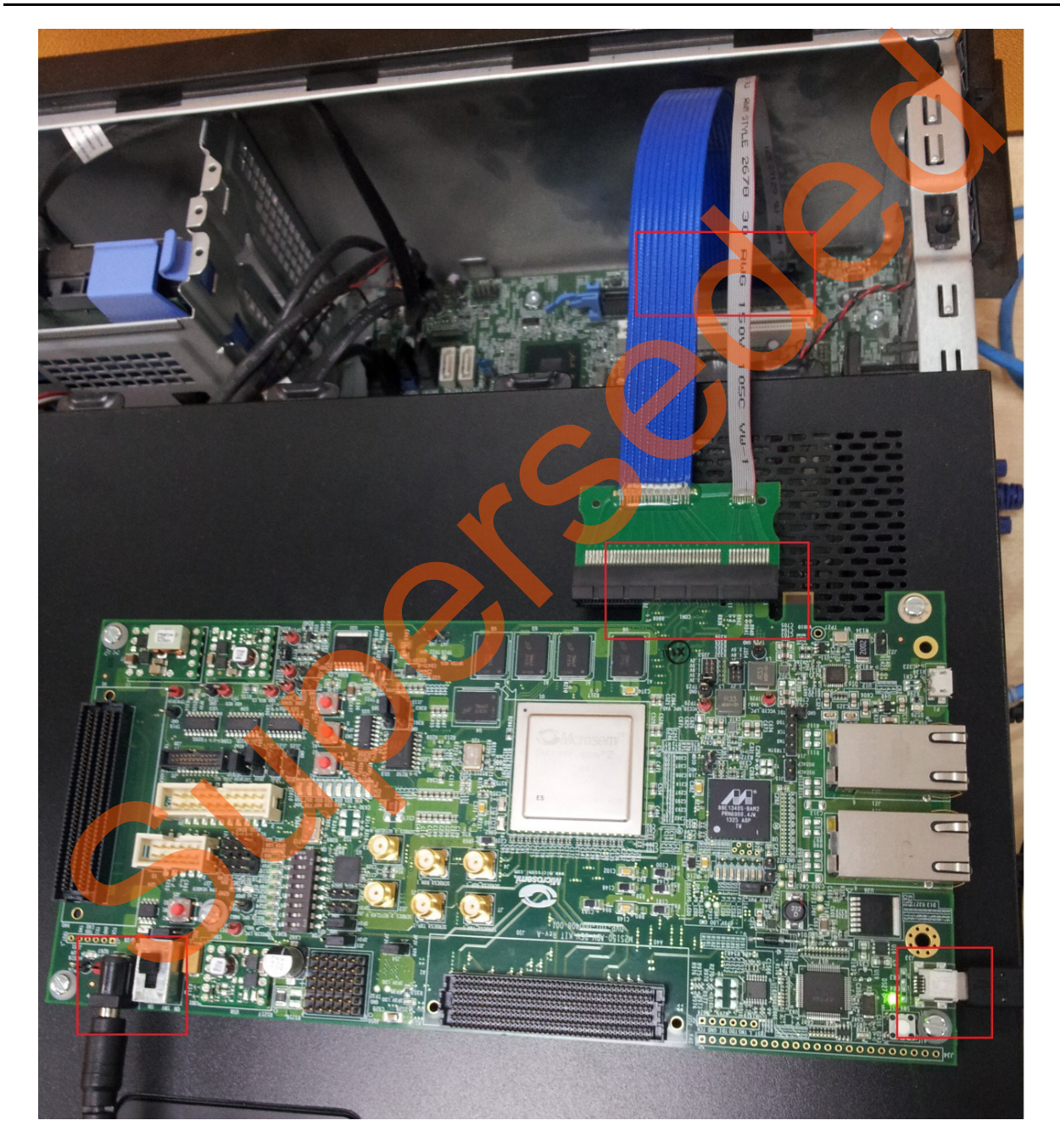

3. [Figure 7](#page-15-0) shows the board setup for the Host PC in which SmartFusion2 Advanced Development Kit is connected to the Host PC PCIe slot.

<span id="page-15-0"></span>*Figure 7 •* **SmartFusion2 Advanced Development Kit Setup for Host PC**

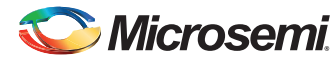

*DG0517: SmartFusion2 and IGLOO2 PCIe Data Plane Demo using 2 Channel Fabric DMA - Libero SoC v11.6 - Demo*

[Figure 8](#page-16-0) shows the board setup for the Host PC in which the IGLOO2 Evaluation Kit is connected to the Host PC PCIe slot. To connect the IGLOO2 Evaluation Kit to the Laptop using Express card adapter, refer to ["Appendix 1: IGLOO2 Evaluation Kit Board Setup for Laptop" on page 43.](#page-42-1)

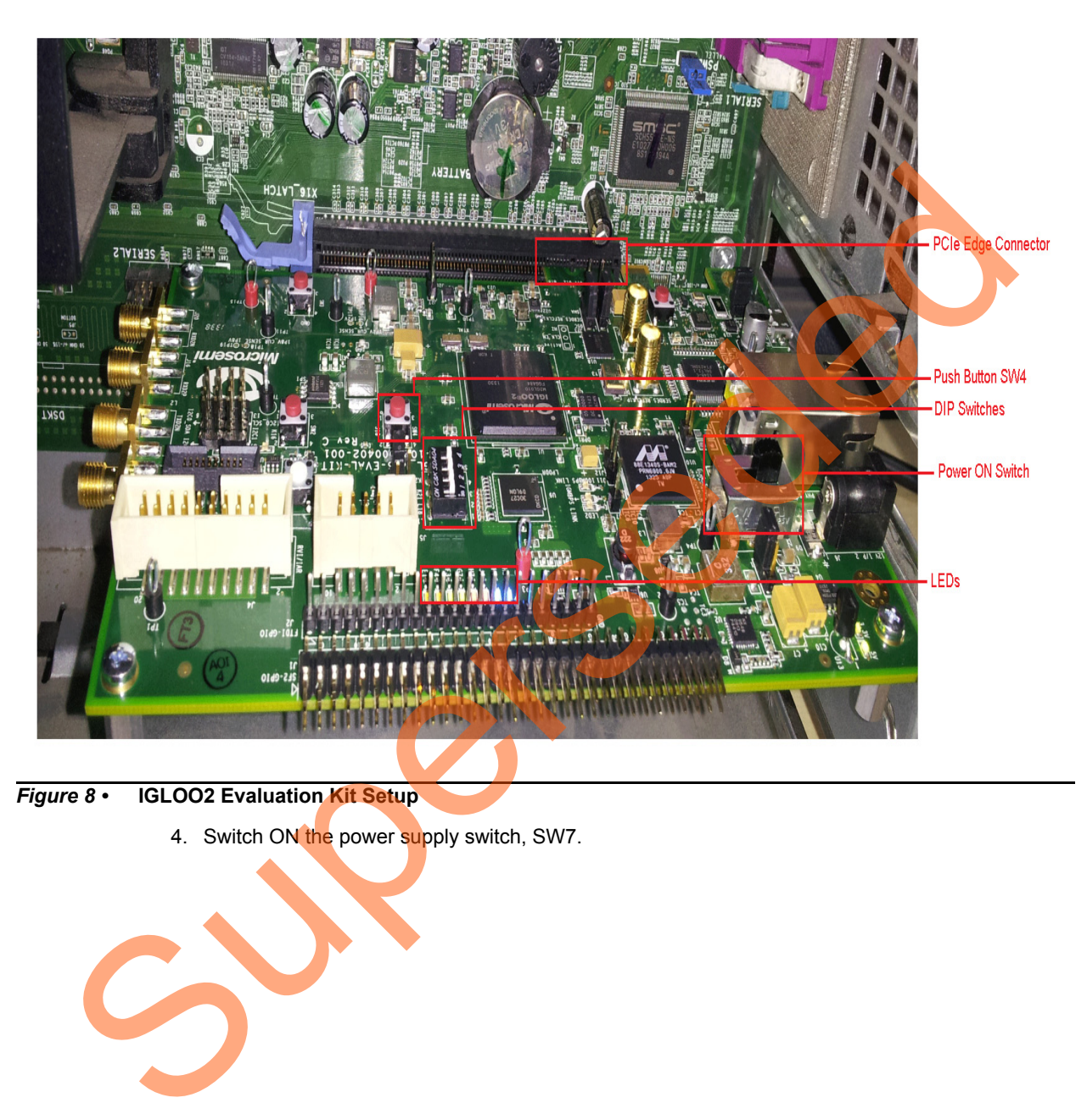

*Figure 8 •* **IGLOO2 Evaluation Kit Setup**

4. Switch ON the power supply switch, SW7.

<span id="page-16-0"></span>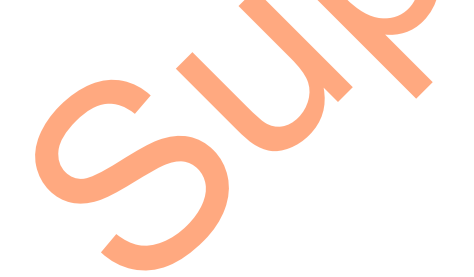

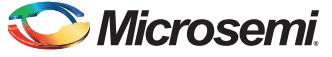

5. Power on the Host PC and check the **Device Manager of the Host PC** for **PCIe Device**. [Figure 9](#page-17-0) shows the example **Device Manager** window. If the device is not detected, power cycle the SmartFusion2 Advanced Development Kit or IGLOO2 Evaluation Kit and click **scan for hardware changes** option in the **Device Manager**.

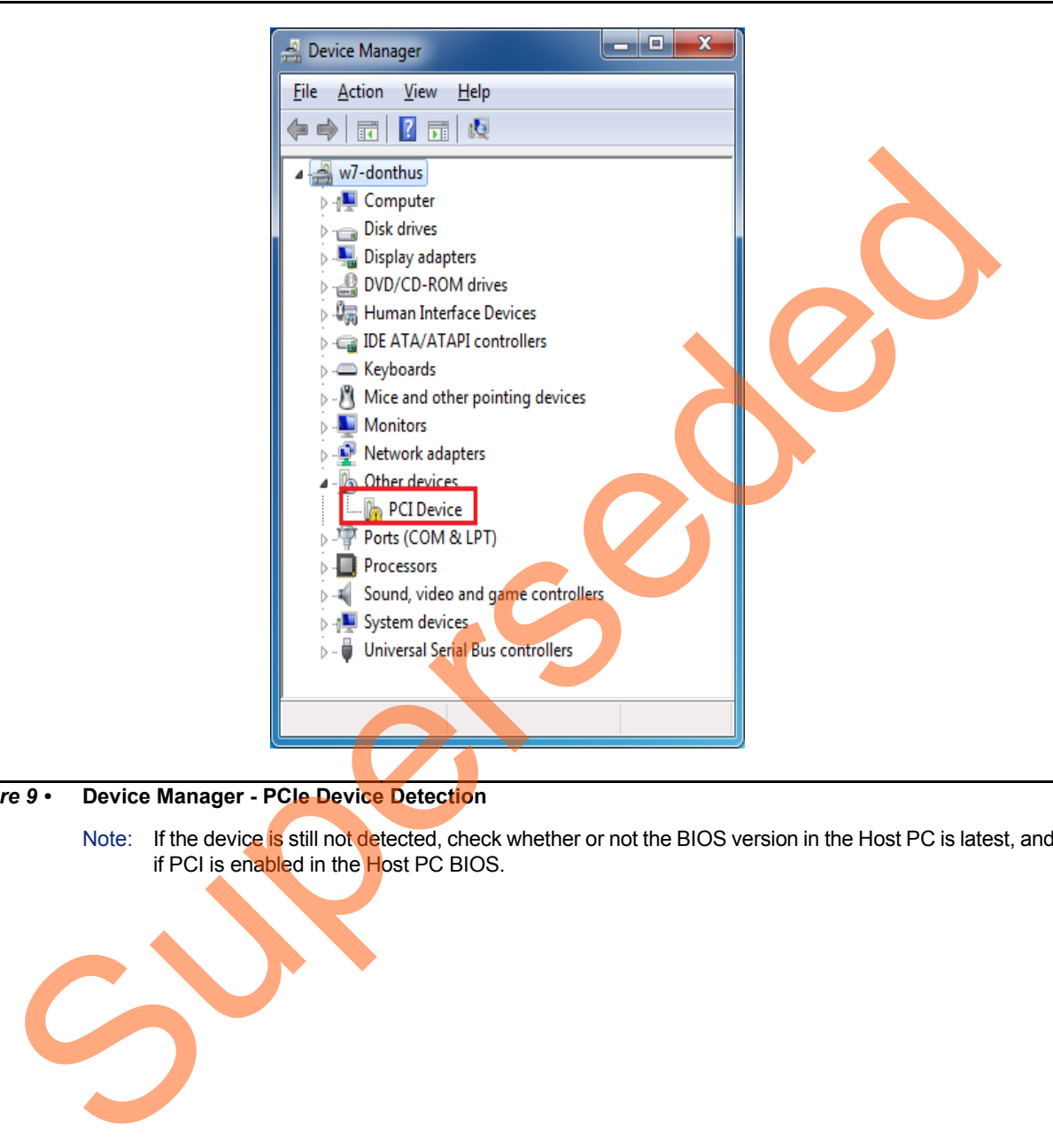

<span id="page-17-0"></span>*Figure 9 •* **Device Manager - PCIe Device Detection**

Note: If the device is still not detected, check whether or not the BIOS version in the Host PC is latest, and if PCI is enabled in the Host PC BIOS.

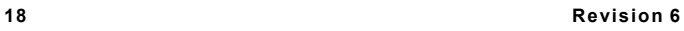

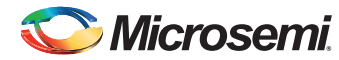

*DG0517: SmartFusion2 and IGLOO2 PCIe Data Plane Demo using 2 Channel Fabric DMA - Libero SoC v11.6 - Demo*

- 6. If the Host PC has any other installed drivers (previous versions of Jungo drivers) for the PCIe device, uninstall them. To uninstall previous versions of Jungo drivers, follow steps a and b.
	- a. To uninstall previous Jungo drivers, go to device manager and right-click on **DEVICE**. See, [Figure 10.](#page-18-0)

<span id="page-18-0"></span>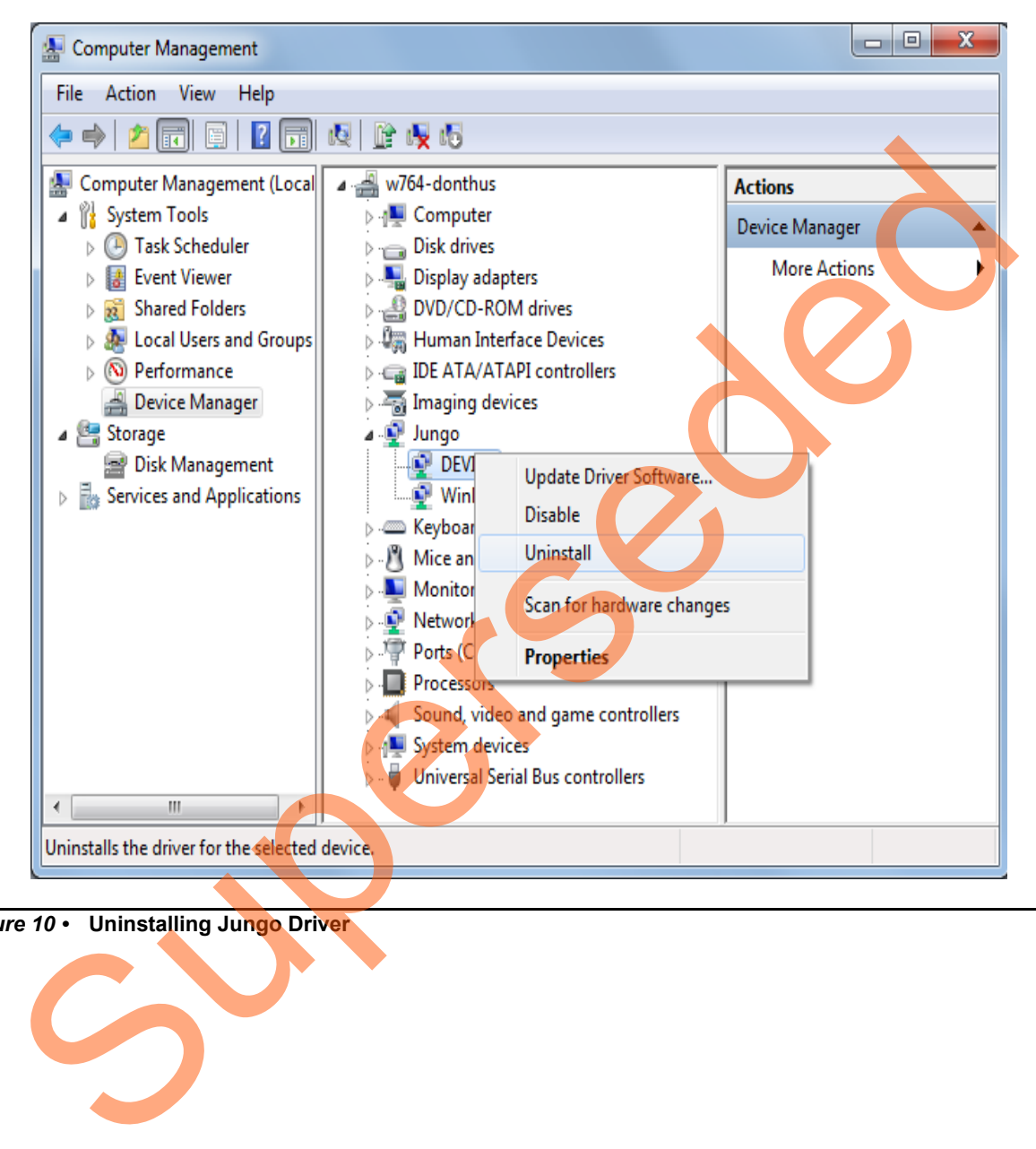

*Figure 10 •* **Uninstalling Jungo Driver**

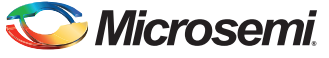

b. From the **Confirm Device Uninstall** dialog, select **Delete the driver software for this device**  and click **OK**. After uninstalling previous Jungo drivers, make sure that the PCI Device is detected in the **Device Manager** window. See [Figure 11](#page-19-1).

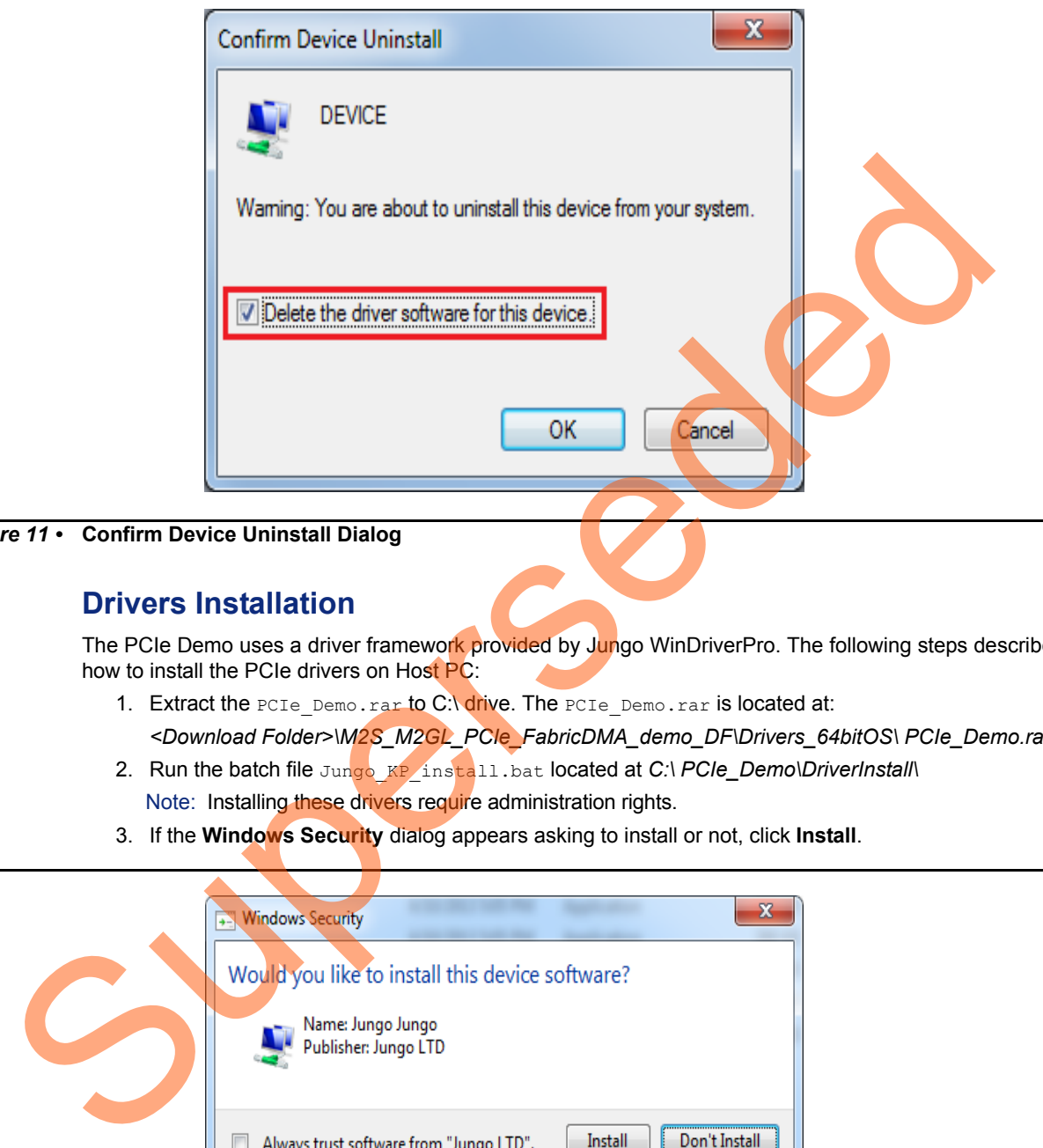

<span id="page-19-1"></span>*Figure 11 •* **Confirm Device Uninstall Dialog**

### <span id="page-19-0"></span>**Drivers Installation**

The PCIe Demo uses a driver framework provided by Jungo WinDriverPro. The following steps describe how to install the PCIe drivers on Host PC:

- 1. Extract the PCIe Demo.rar to C:\ drive. The PCIe Demo.rar is located at: *<Download Folder>\M2S\_M2GL\_PCIe\_FabricDMA\_demo\_DF\Drivers\_64bitOS\ PCIe\_Demo.rar*
- 2. Run the batch file Jungo\_KP\_install.bat located at *C:\ PCIe\_Demo\DriverInstall\* Note: Installing these drivers require administration rights.
- 3. If the **Windows Security** dialog appears asking to install or not, click **Install**.

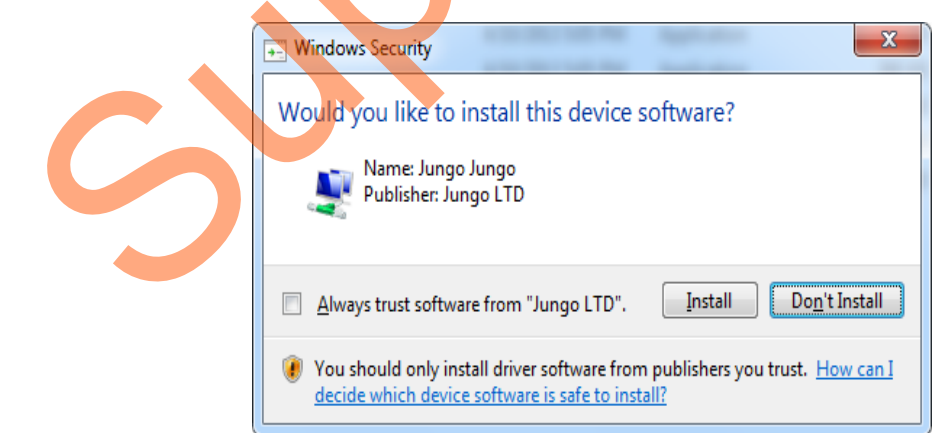

*Figure 12 •* **Installing Jungo Driver**

Note: If the installation fails, invoke the **Command Prompt** in administrator mode and run the batch file Jungo\_KP\_install.bat located at *C:\PCIe\_Demo\DriverInstall\*

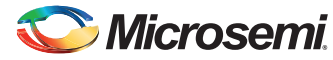

4. If the **Windows Security** dialog appears asking whether to install or not, click **Install this driver software anyway**.

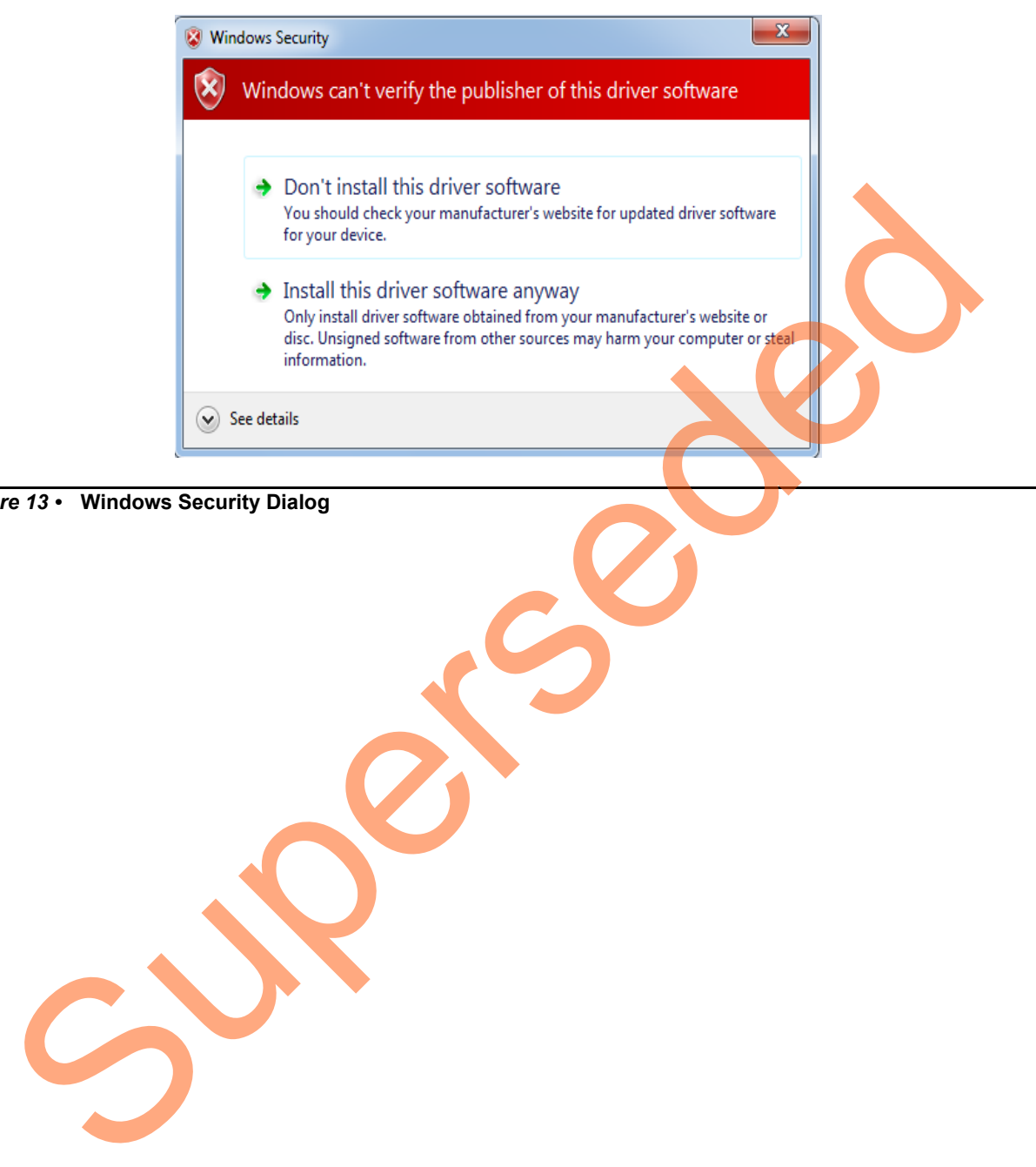

*Figure 13 •* **Windows Security Dialog**

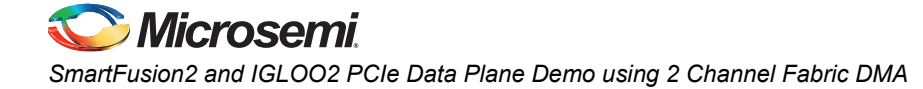

## <span id="page-21-0"></span>**PCIe\_Demo Application**

The PCIe\_Demo application is a simple graphic user interface that runs on the Host PC to communicate with the SmartFusion2 or IGLOO2 PCIe endpoint device. It provides PCIe link status, driver information and demo controls. The PCIe Demo application invokes the PCIe driver installed on the Host PC and provides commands to the driver according to the selection made. To install the PCIe Demo application:

- 1. Download the PCIe demo GUI installer from *[http://soc.microsemi.com/download/rsc/?f=PCIe\\_Demo\\_GUI\\_Installer](http://soc.microsemi.com/download/rsc/?f=PCIe_Demo_GUI_Installer)*
- 2. Extract the **PCIe\_Demo\_GUI\_Installer.rar**.
- 3. Double-click the **setup.exe** in the provided GUI installation (PCIe\_Demo\_GUI\_Installer\setup.exe). Apply default options as shown in Figure 14.

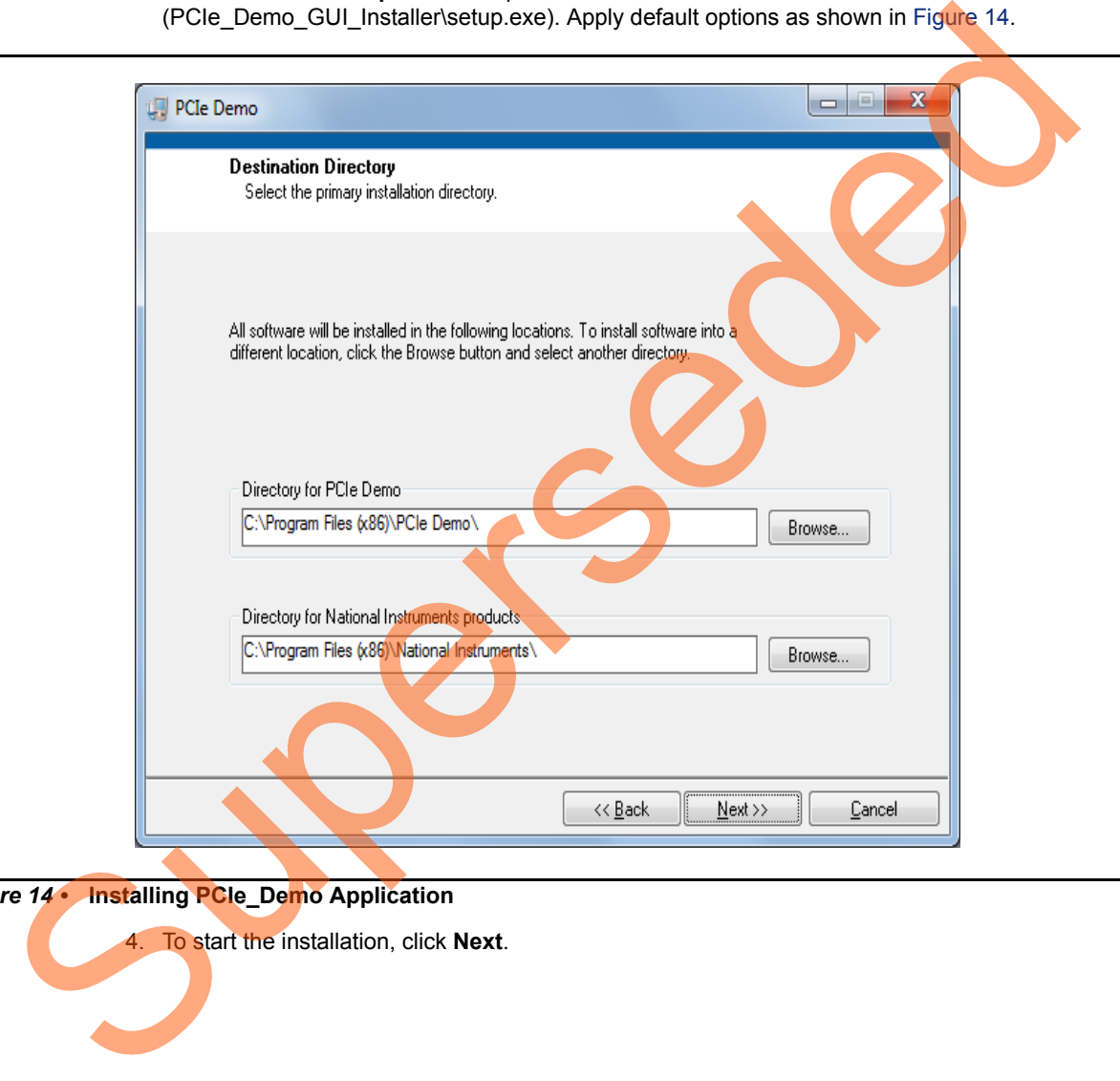

<span id="page-21-1"></span>*Figure 14 •* **Installing PCIe\_Demo Application**

4. To start the installation, click **Next**.

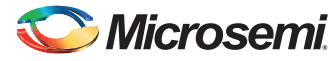

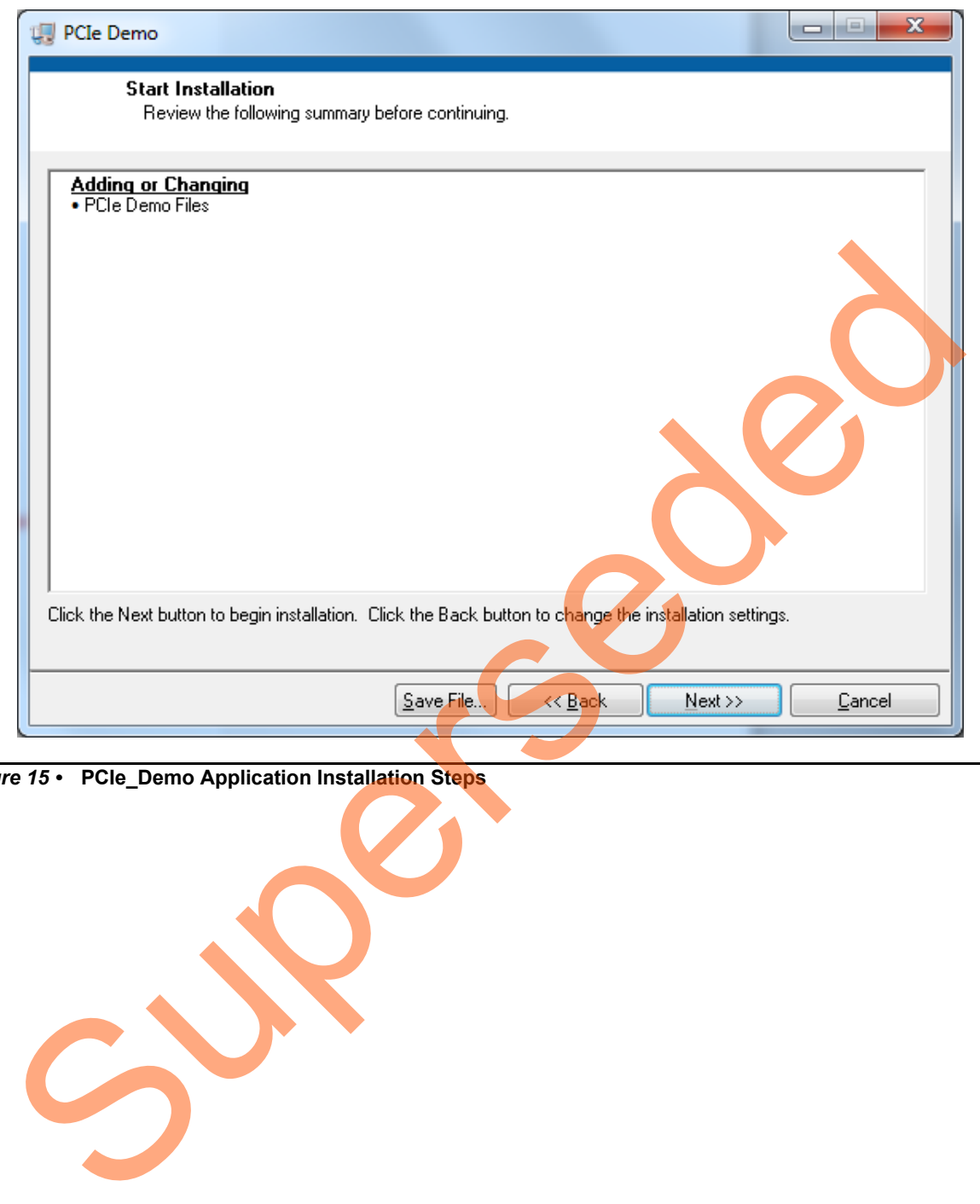

*Figure 15 •* **PCIe\_Demo Application Installation Steps**

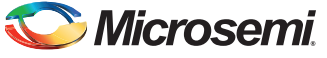

5. Click **Finish** to complete the installation.

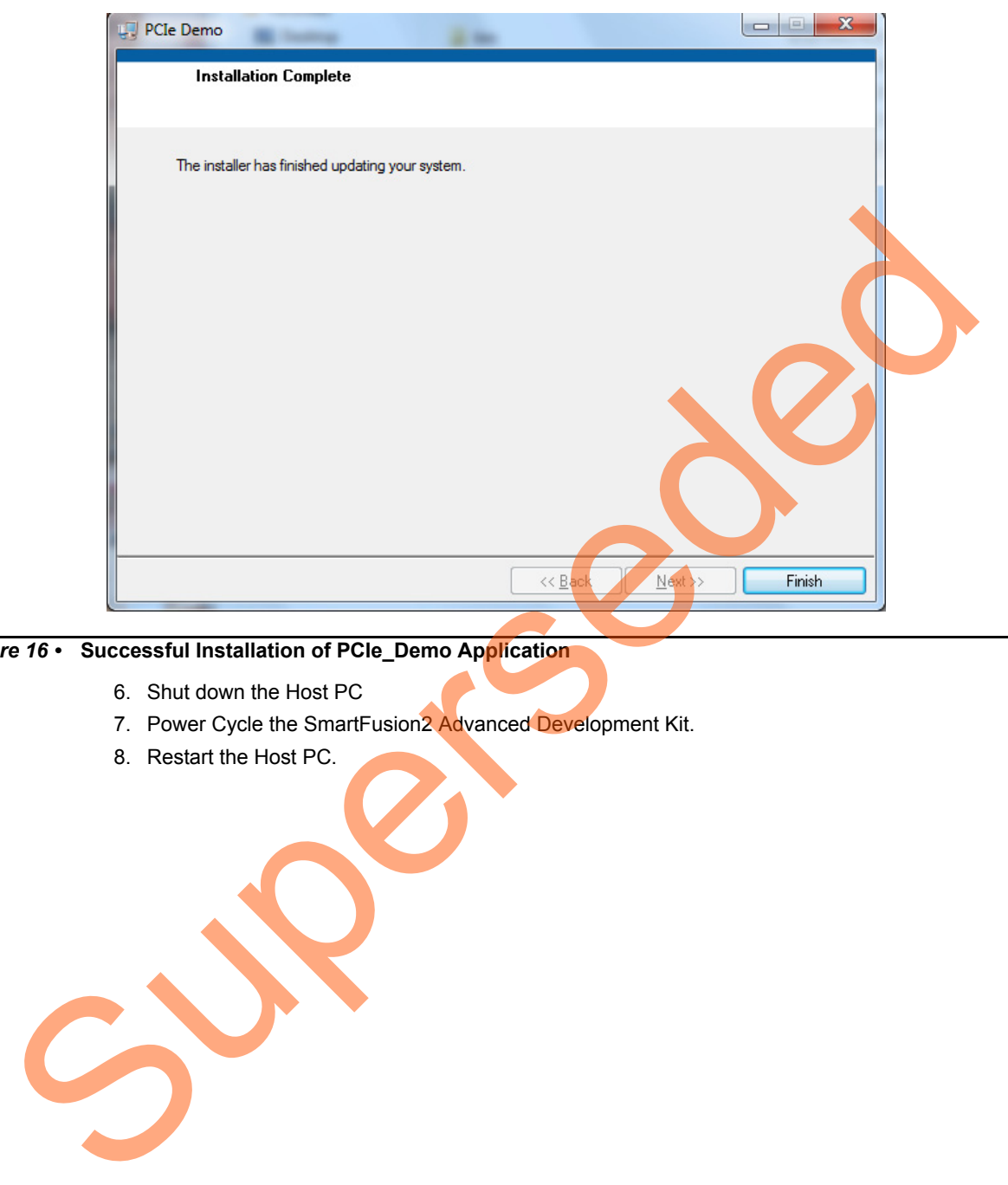

*Figure 16 •* **Successful Installation of PCIe\_Demo Application**

- 6. Shut down the Host PC
- 7. Power Cycle the SmartFusion2 Advanced Development Kit.
- 8. Restart the Host PC.

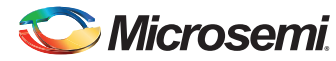

*DG0517: SmartFusion2 and IGLOO2 PCIe Data Plane Demo using 2 Channel Fabric DMA - Libero SoC v11.6 - Demo*

# <span id="page-24-0"></span>**Running the Design**

1. Check the Host PC **Device Manager** for the drivers. [Figure 17](#page-24-1) shows an example Device Manager window highlighting the Jungo drivers installed. If the device is not detected, power cycle the SmartFusion2 Advanced Development Kit or IGLOO2 Evaluation Kit and click **scan for hardware changes** in **Device Manager**.

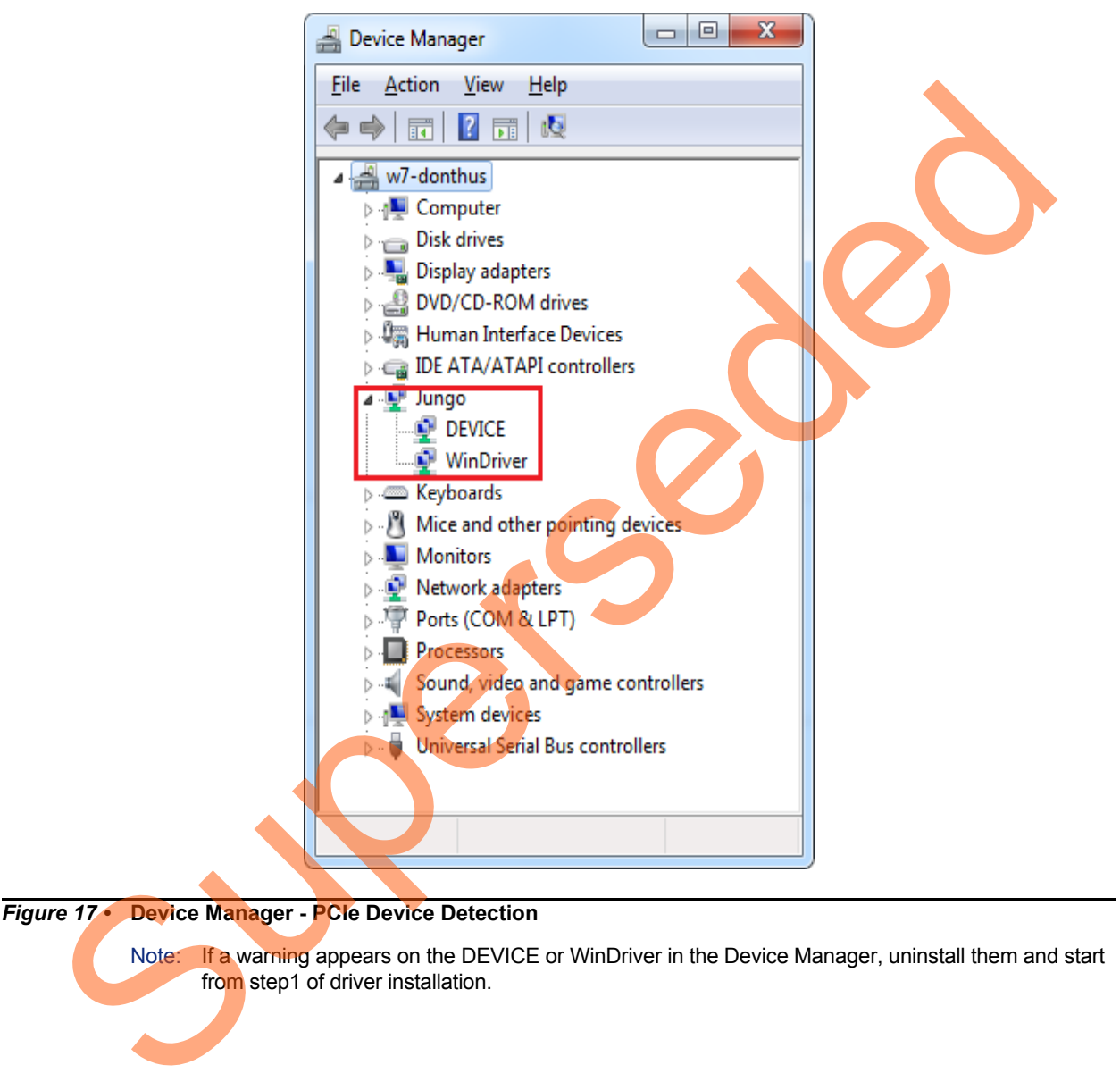

<span id="page-24-1"></span>*Figure 17 •* **Device Manager - PCIe Device Detection**

Note: If a warning appears on the DEVICE or WinDriver in the Device Manager, uninstall them and start from step1 of driver installation.

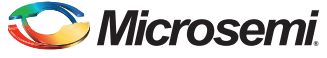

2. Invoke the PCIe\_Demo application from **ALL Programs > PCIe Demo > PCIe Demo GUI**. [Figure 18](#page-25-0) shows the PCIe\_Demo launch window.

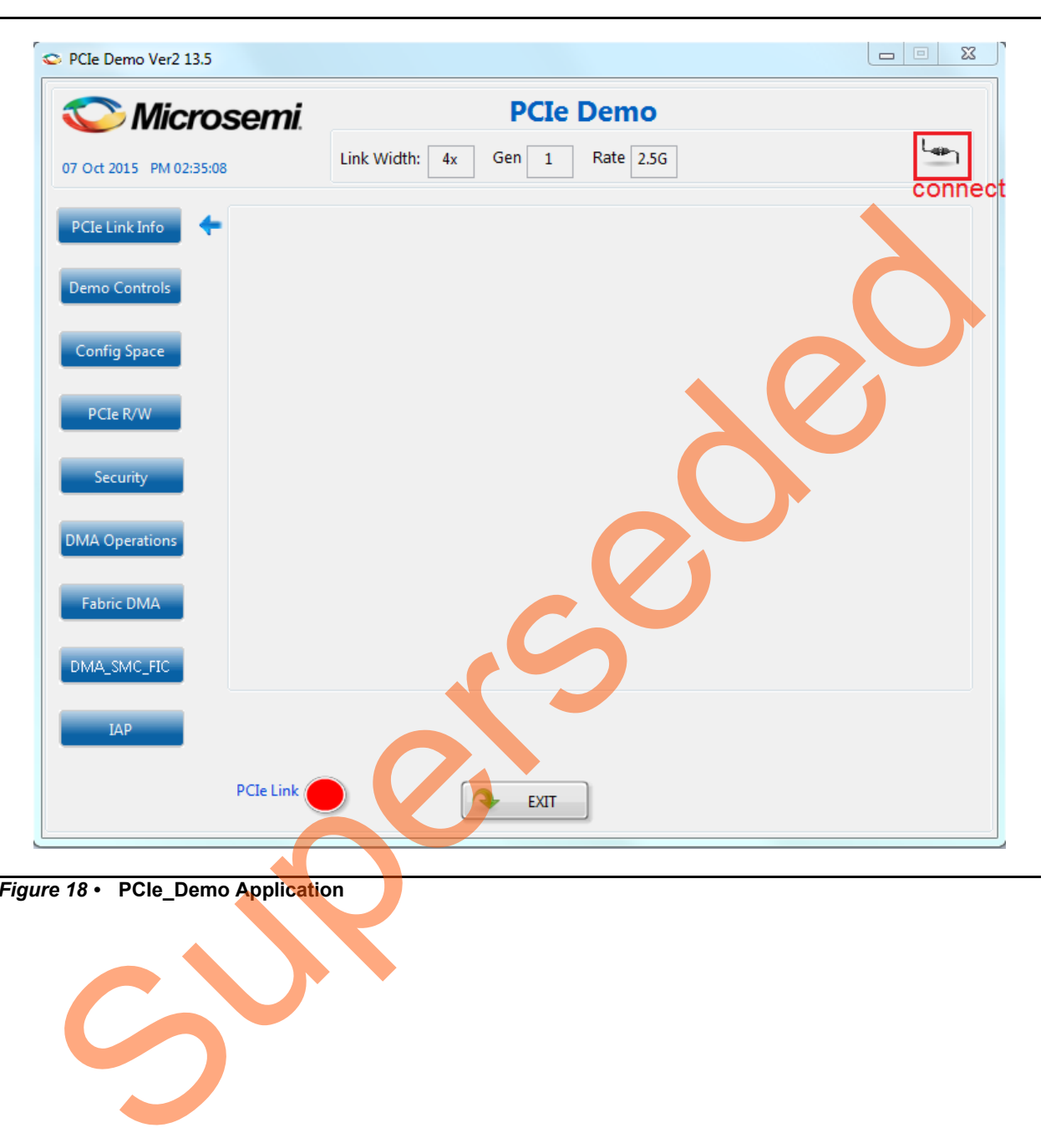

<span id="page-25-0"></span>*Figure 18 •* **PCIe\_Demo Application**

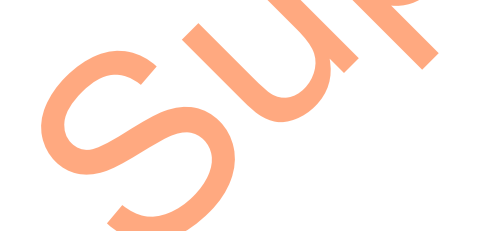

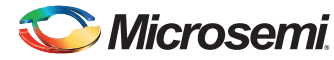

3. Click the **Connect** icon at top right corner of the PCIe\_Demo application. The application detects and displays the connected Kit, demo design, and PCIe link. [Figure 19](#page-26-0) shows the example messages after the connection is established.

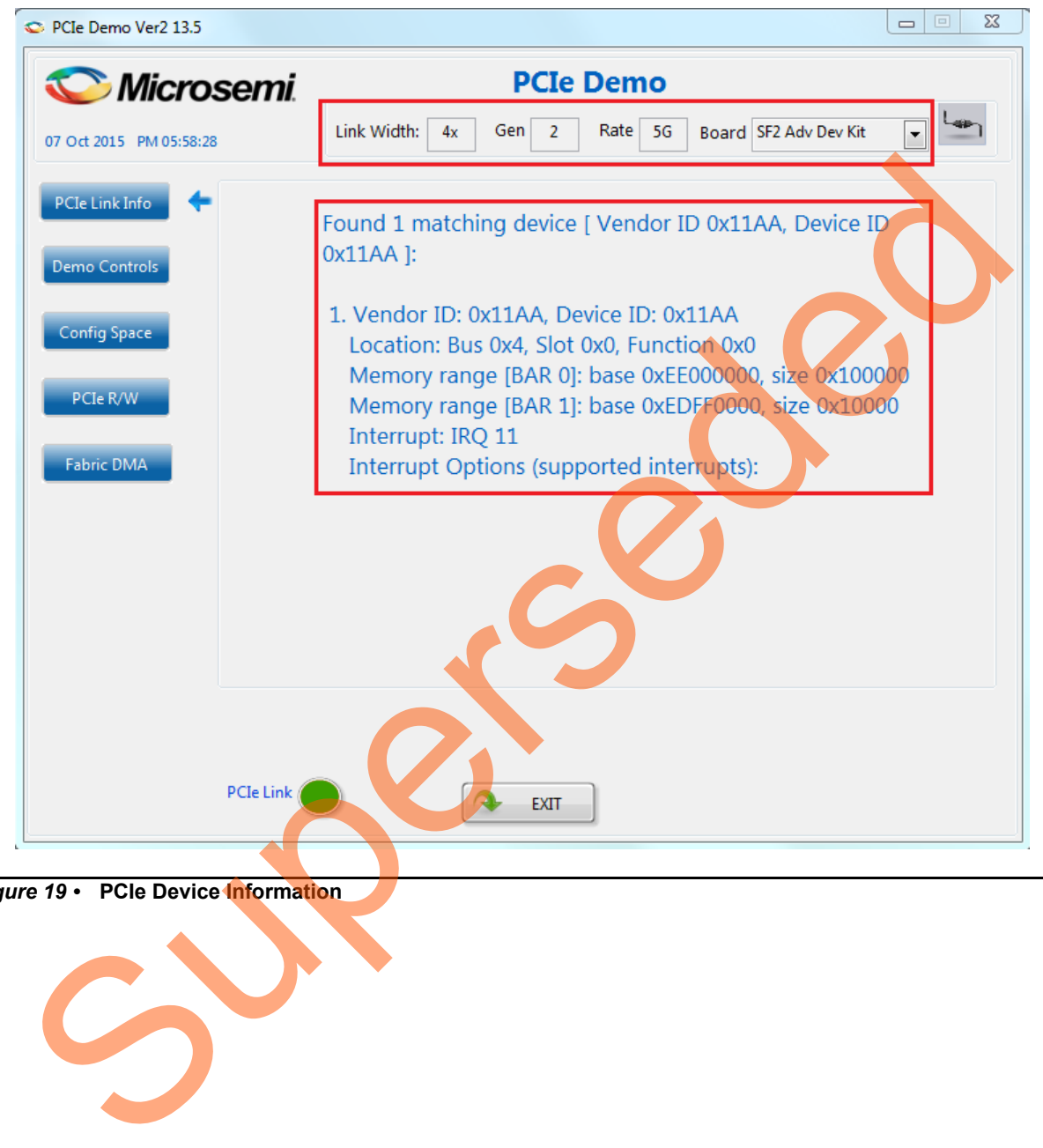

<span id="page-26-0"></span>*Figure 19 •* **PCIe Device Information**

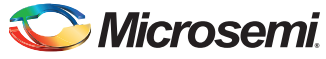

4. Click **Demo Controls** to display the LEDs options and DIP switch positions as shown in [Figure 20.](#page-27-0)

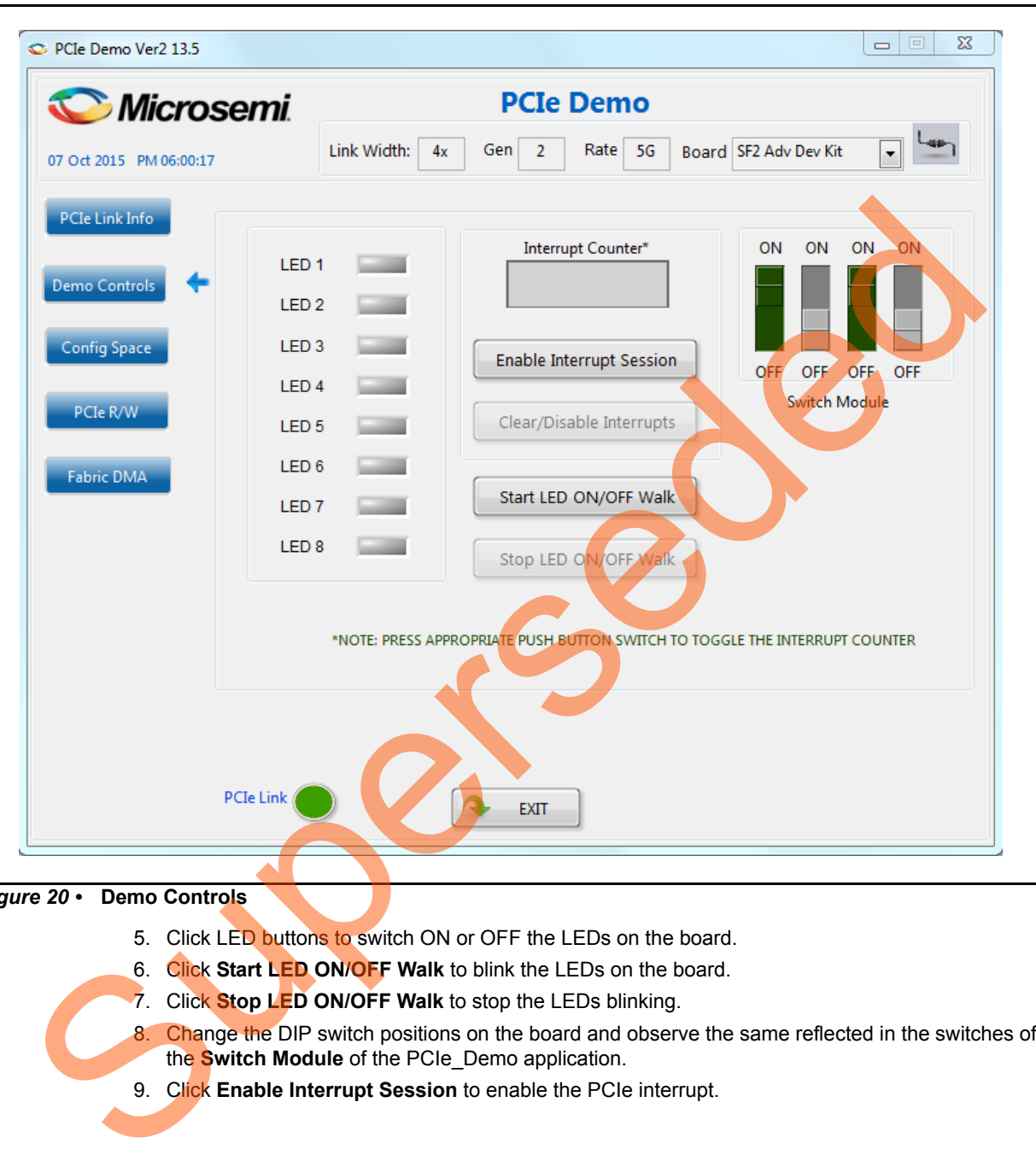

<span id="page-27-0"></span>*Figure 20 •* **Demo Controls**

- 5. Click LED buttons to switch ON or OFF the LEDs on the board.
- 6. Click **Start LED ON/OFF Walk** to blink the LEDs on the board.
- 7. Click **Stop LED ON/OFF Walk** to stop the LEDs blinking.
- 8. Change the DIP switch positions on the board and observe the same reflected in the switches of the **Switch Module** of the PCIe\_Demo application.
- 9. Click **Enable Interrupt Session** to enable the PCIe interrupt.

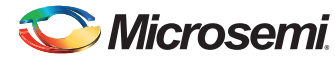

10. Press the push button, SW3 on the SmartFusion2 Advanced Development Kit board or SW4 on the IGLOO2 Evaluation Kit board. Observe the interrupt count on the **Interrupt Counter** field in PCIe Demo application as shown in [Figure 21.](#page-28-0)

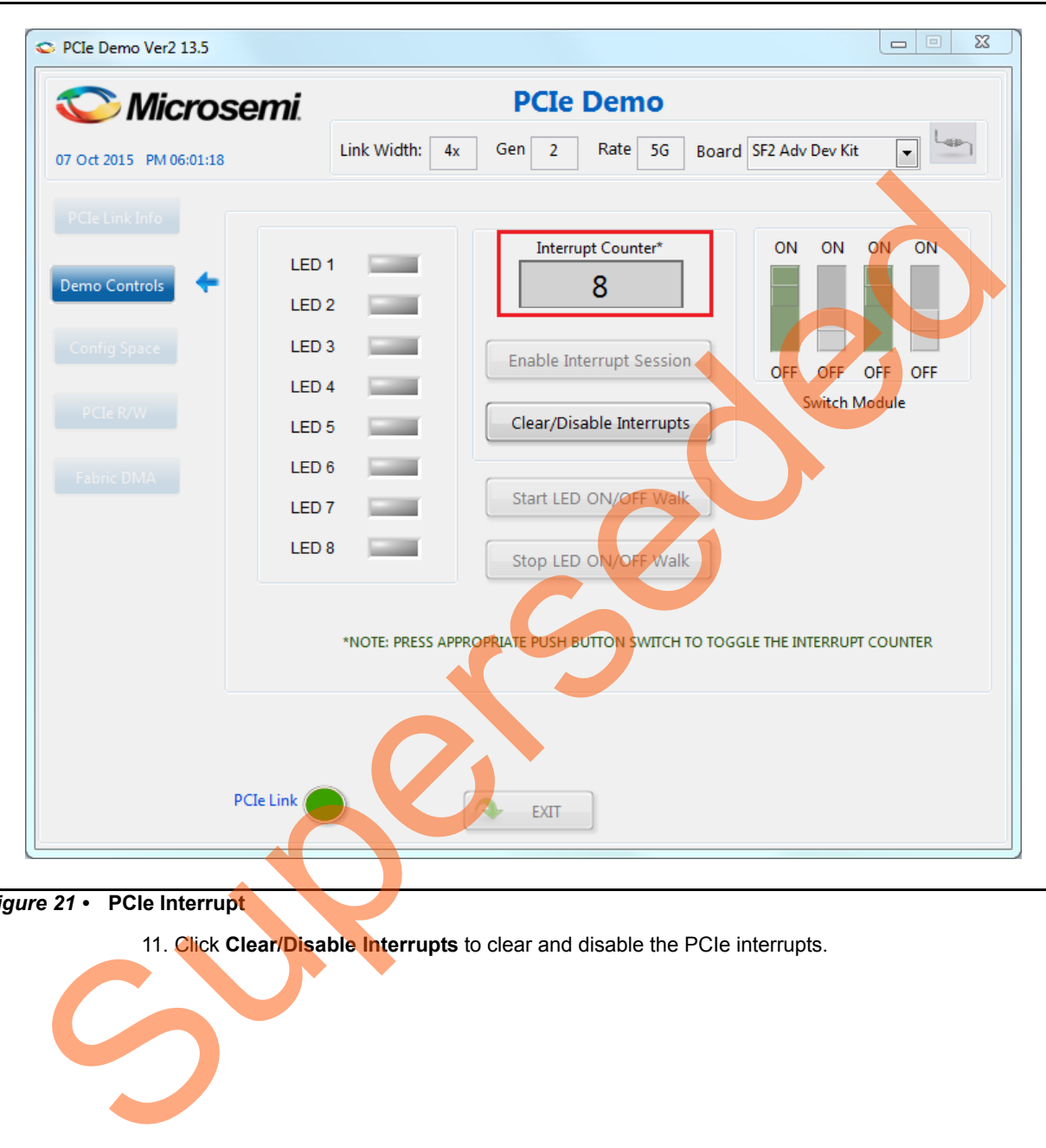

<span id="page-28-0"></span>*Figure 21 •* **PCIe Interrupt**

11. Click **Clear/Disable Interrupts** to clear and disable the PCIe interrupts.

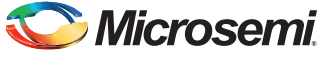

12. Click **Config Space** to see details about the PCIe configuration space. [Figure 22](#page-29-0) shows the PCIe configuration space.

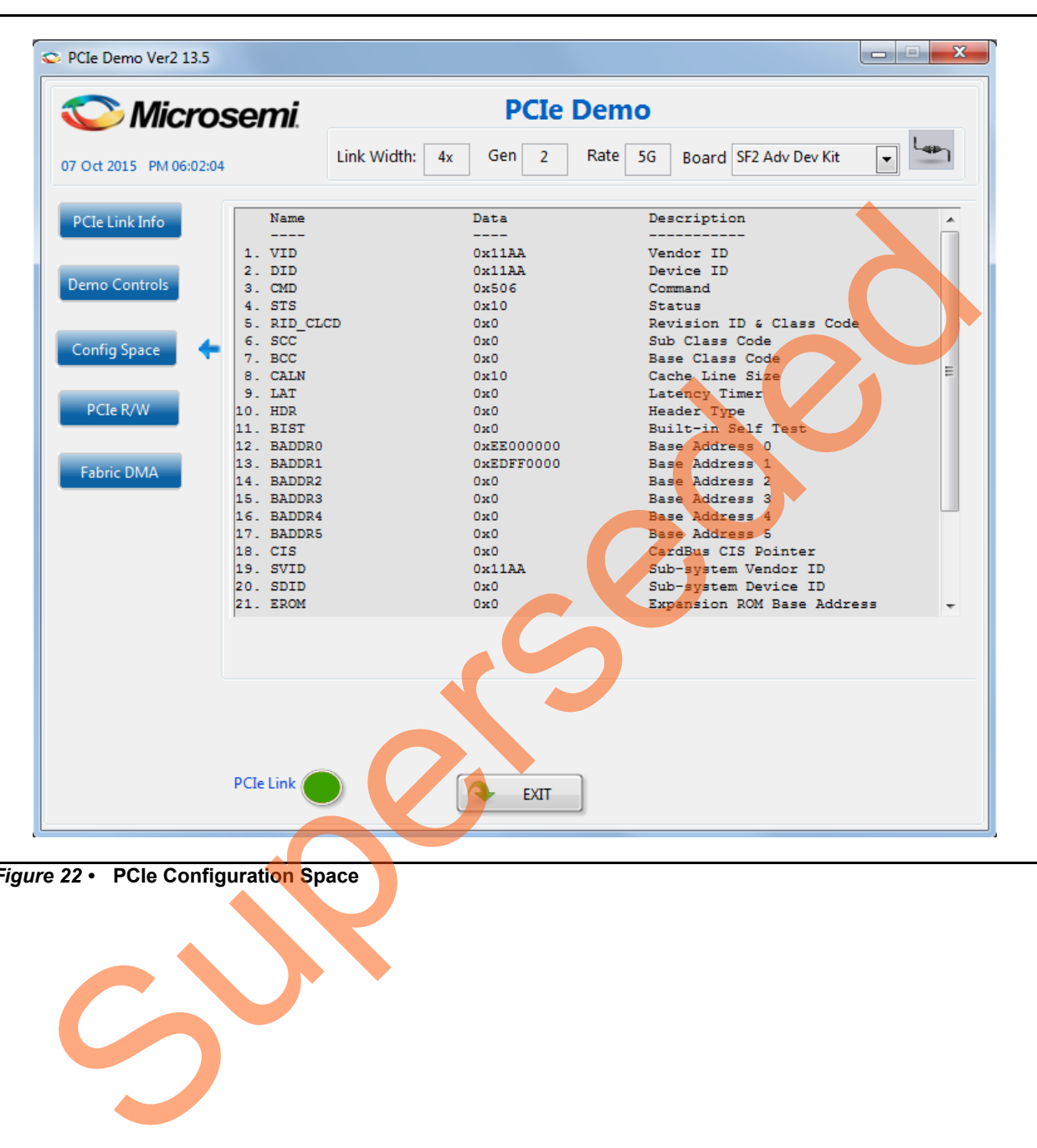

*Figure 22 •* **PCIe Configuration Space**

<span id="page-29-0"></span>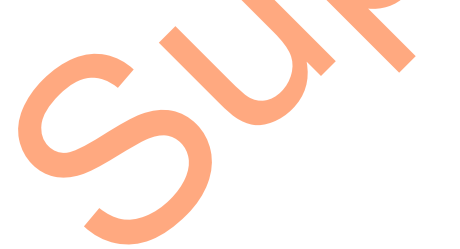

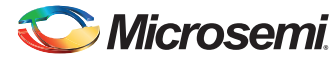

13. Click **PCIe R/W** to execute read and writes to a 32-bit scratchpad register through BAR1 space. [Figure 23](#page-30-0) shows the PCIe R/W panel.

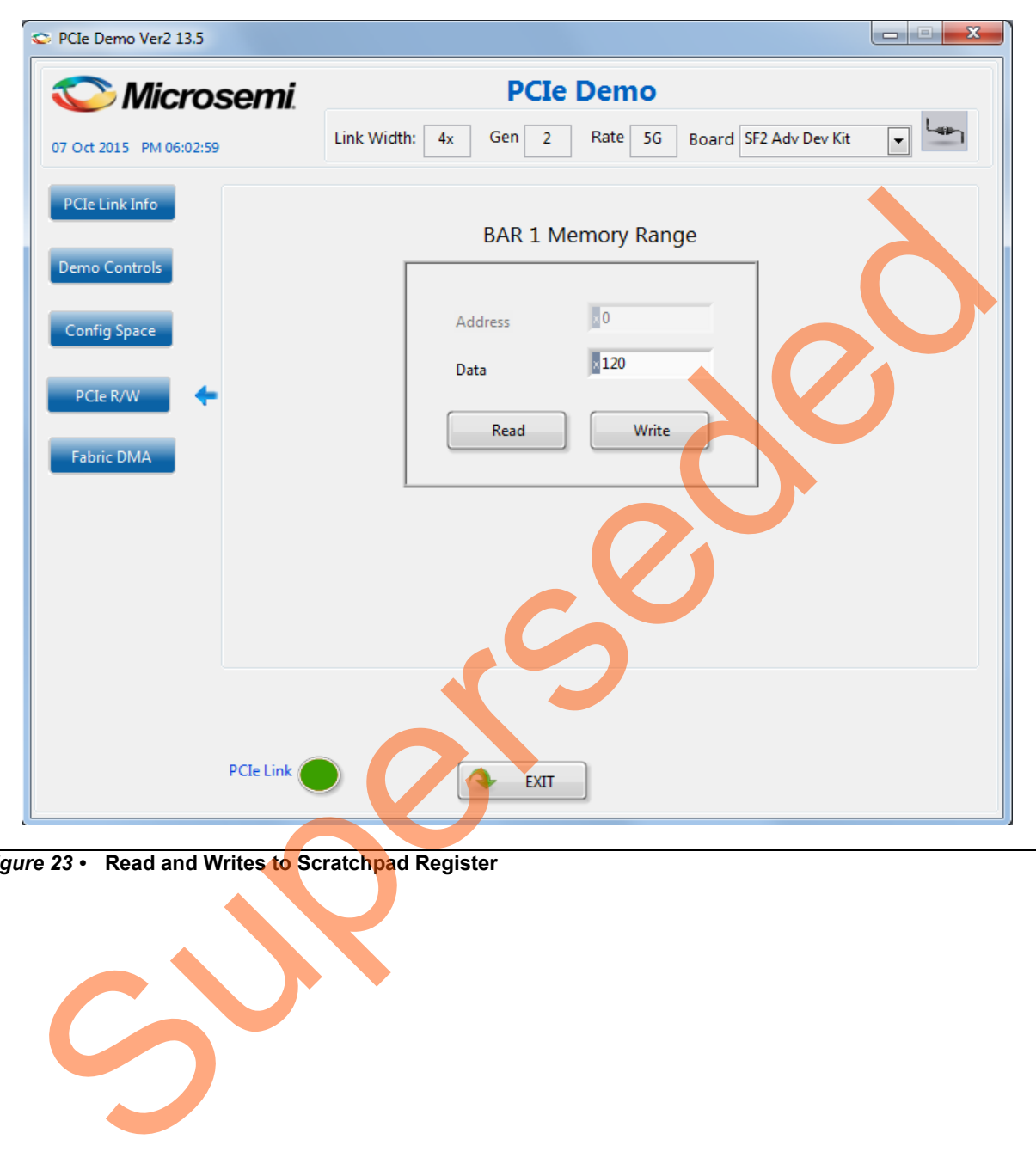

<span id="page-30-0"></span>*Figure 23 •* **Read and Writes to Scratchpad Register**

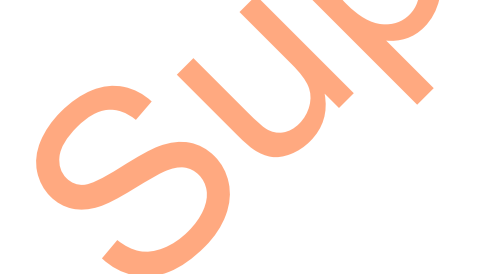

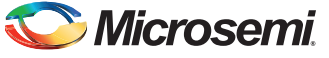

14. Click **Fabric DMA** to execute the DMA operations. Three types of DMA transactions are possible:

- Between Host PC memory and LSRAM
- Between Host PC memory and DDR3 memory
- Between LSRAM and DDR3 memory

For each operation, **Transfer Type** can be selected as **Read**, **Write**, or **Read/Write** as shown in [Figure 24.](#page-31-0) It also has a **Loop Count** field to execute the DAM operation in loop.

<span id="page-31-0"></span>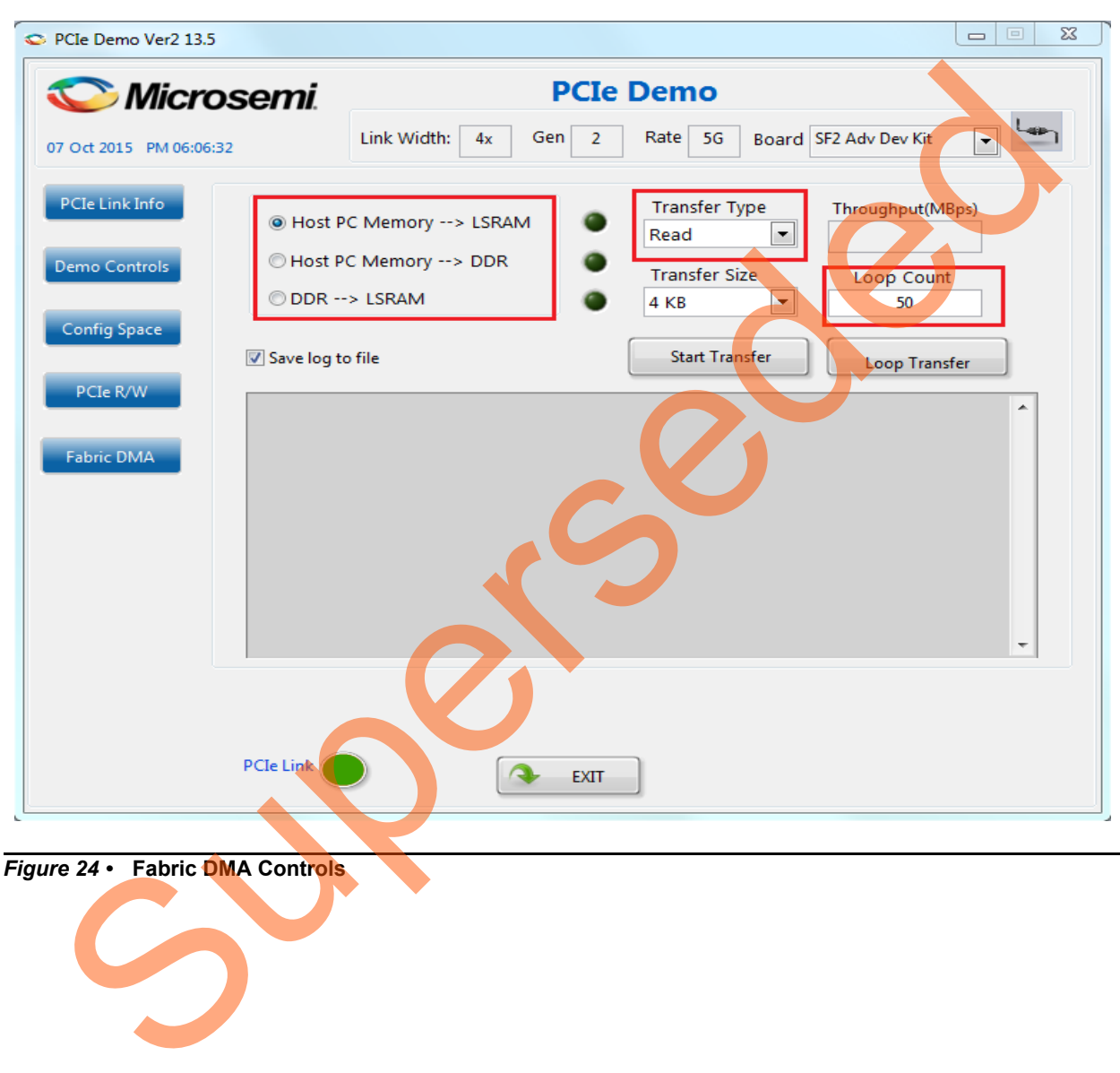

*Figure 24 •* **Fabric DMA Controls**

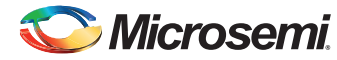

15. Select **Transfer Type** as **Read** and then select **Host PC Memory - - > LSRAM** to execute DMA transactions from Host PC to LSRAM. Click **Start Transfer**. [Figure 25](#page-32-0) shows the Fabric DMA panel.

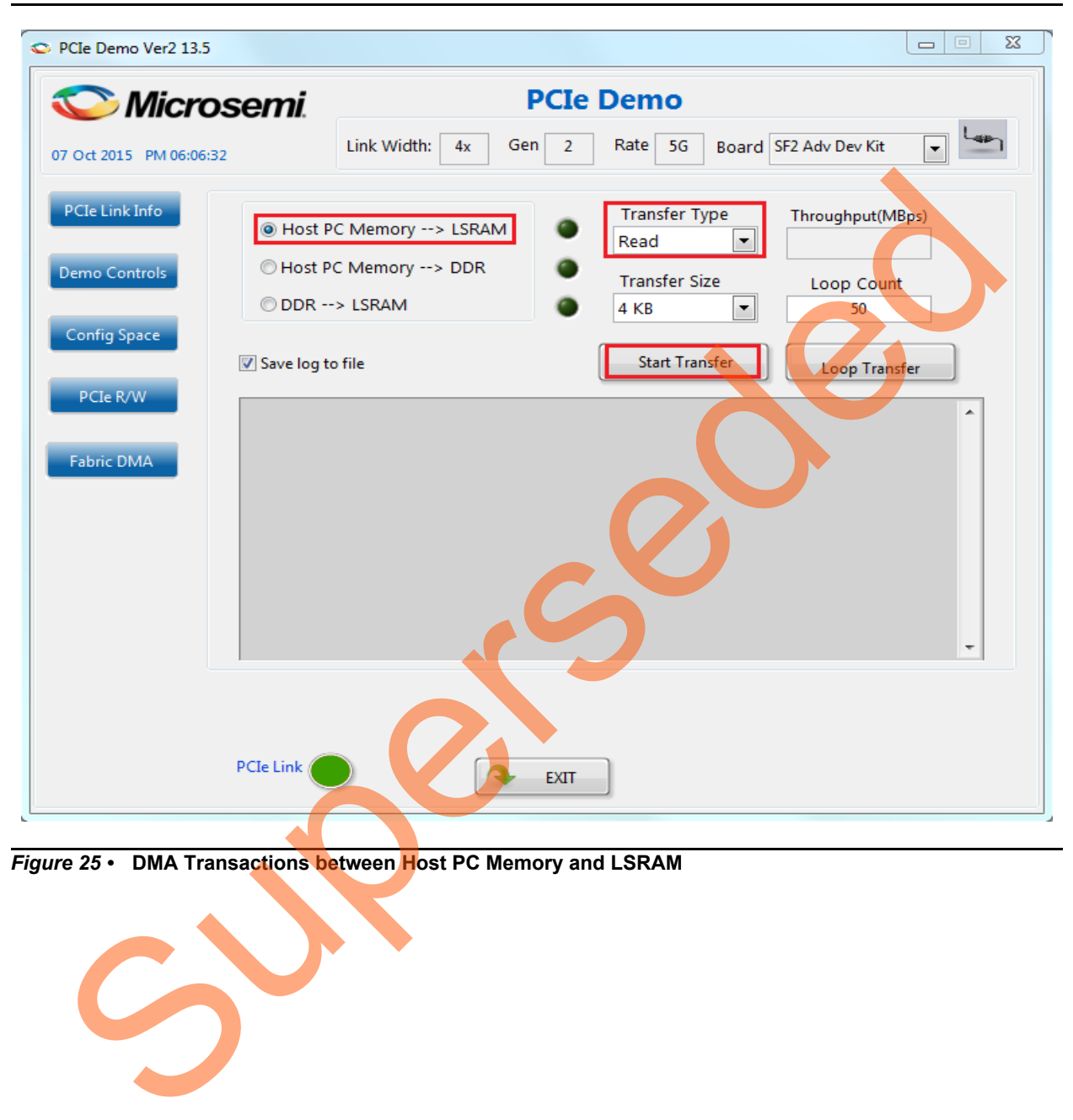

<span id="page-32-0"></span>*Figure 25 •* **DMA Transactions between Host PC Memory and LSRAM**

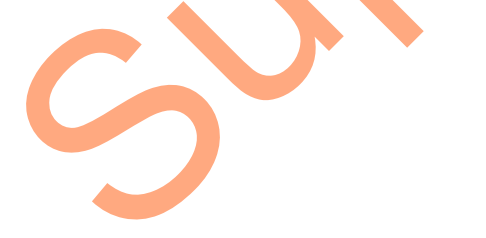

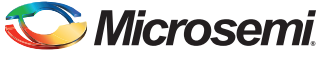

16. After completion of data transfer, the throughput is displayed as shown in [Figure 26.](#page-33-0)

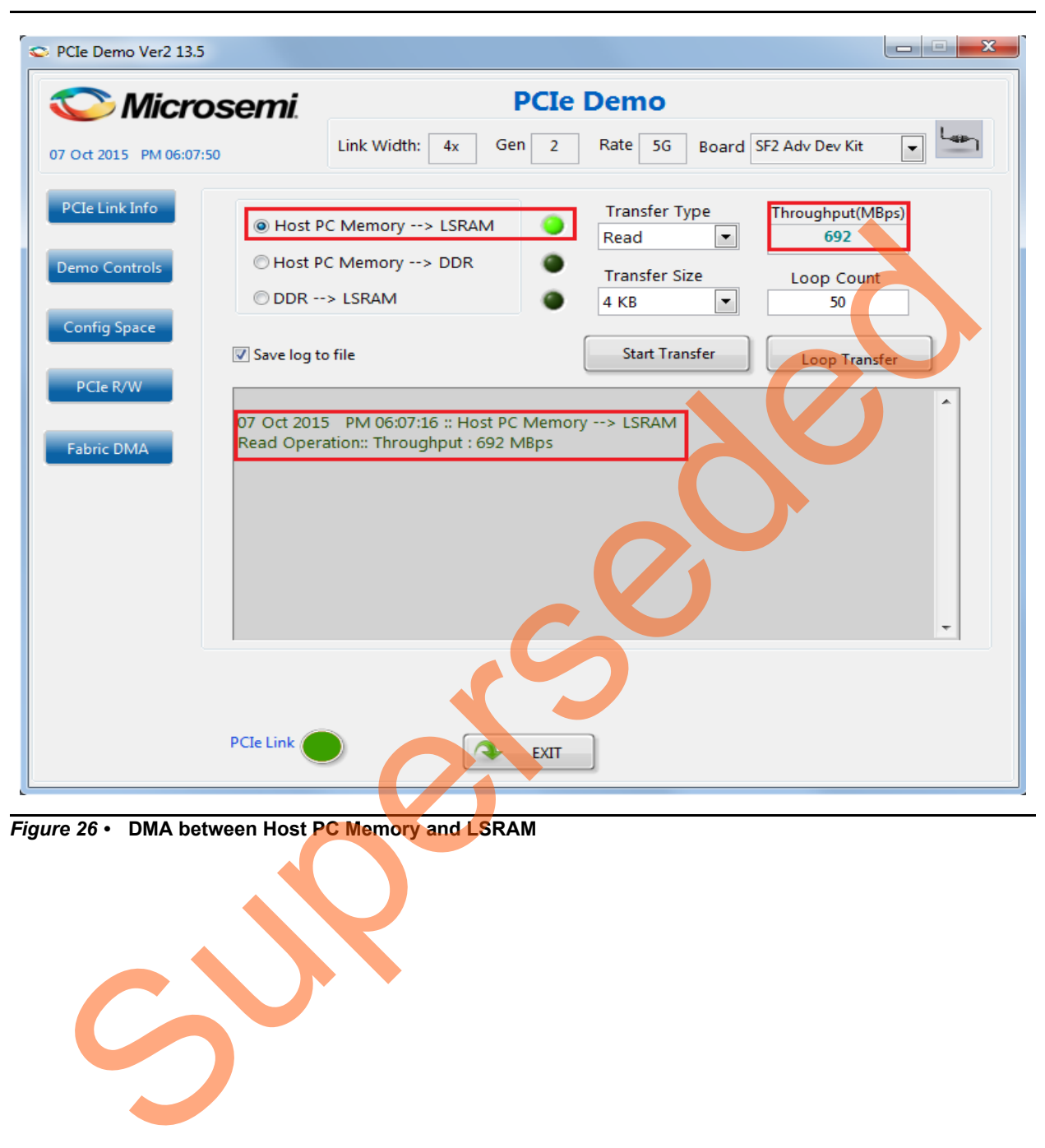

*Figure 26 •* **DMA between Host PC Memory and LSRAM**

<span id="page-33-0"></span>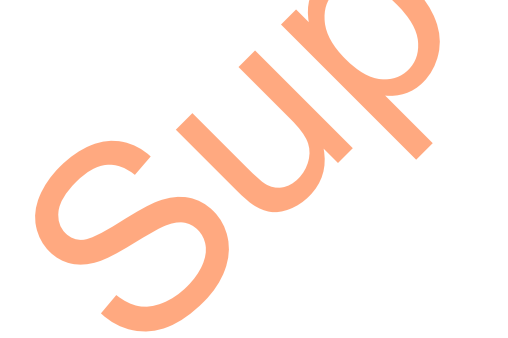

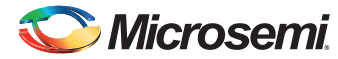

*DG0517: SmartFusion2 and IGLOO2 PCIe Data Plane Demo using 2 Channel Fabric DMA - Libero SoC v11.6 - Demo*

17. Enter 10 in the **Loop Count** field and click **Loop Transfer** to perform 10 sequential DMA transactions. After completion of data transfer, the PCIE\_DEMO application displays the throughputs as shown in [Figure 27.](#page-34-0) The average throughput is also logged. The log file is stored in the Host PC at C:\PCIe\_Demo\DriverInstall.

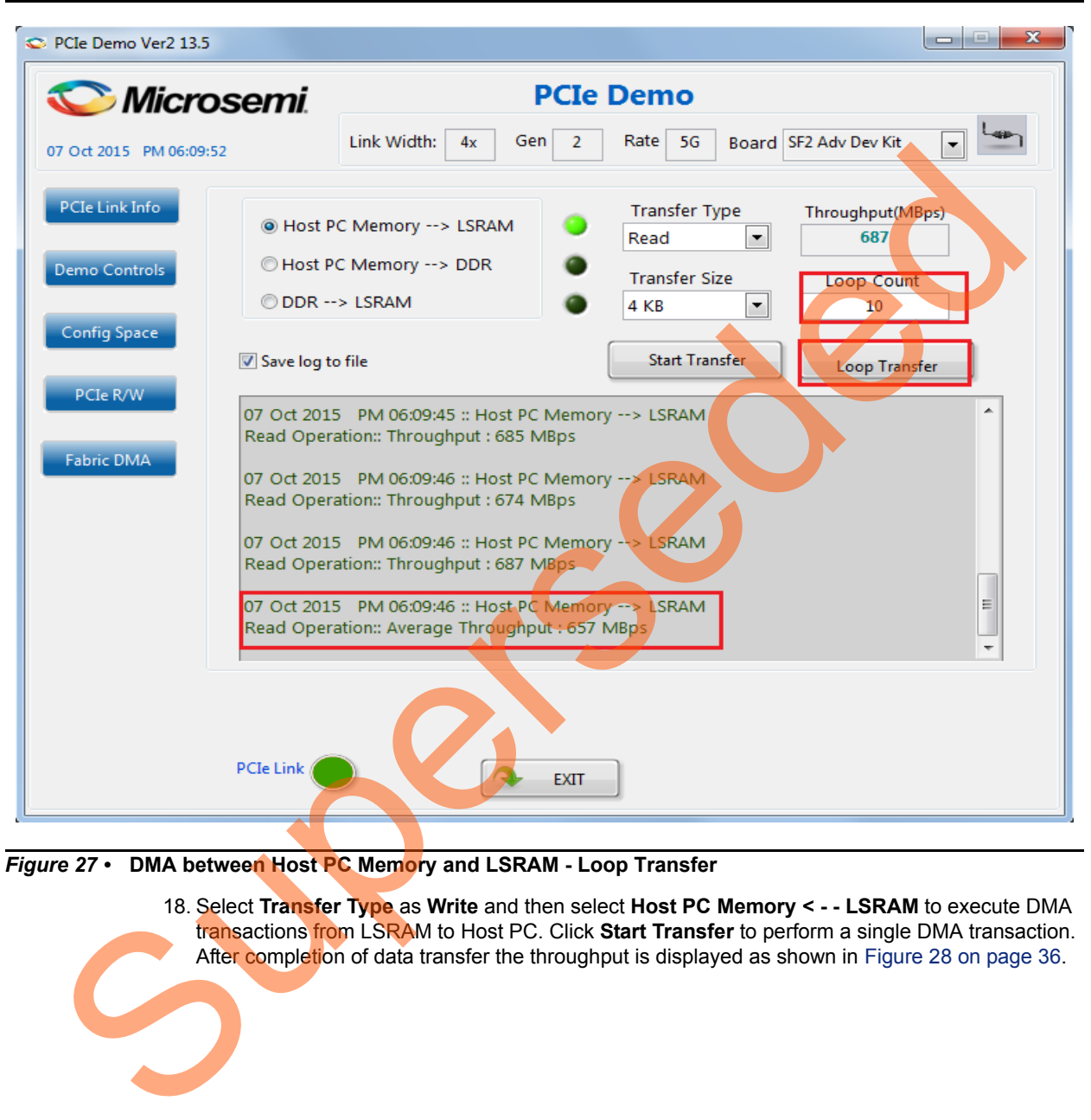

*Figure 27 •* **DMA between Host PC Memory and LSRAM - Loop Transfer**

<span id="page-34-0"></span>18. Select **Transfer Type** as **Write** and then select **Host PC Memory < - - LSRAM** to execute DMA transactions from LSRAM to Host PC. Click **Start Transfer** to perform a single DMA transaction. After completion of data transfer the throughput is displayed as shown in [Figure 28 on page 36](#page-35-0).

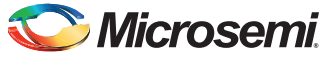

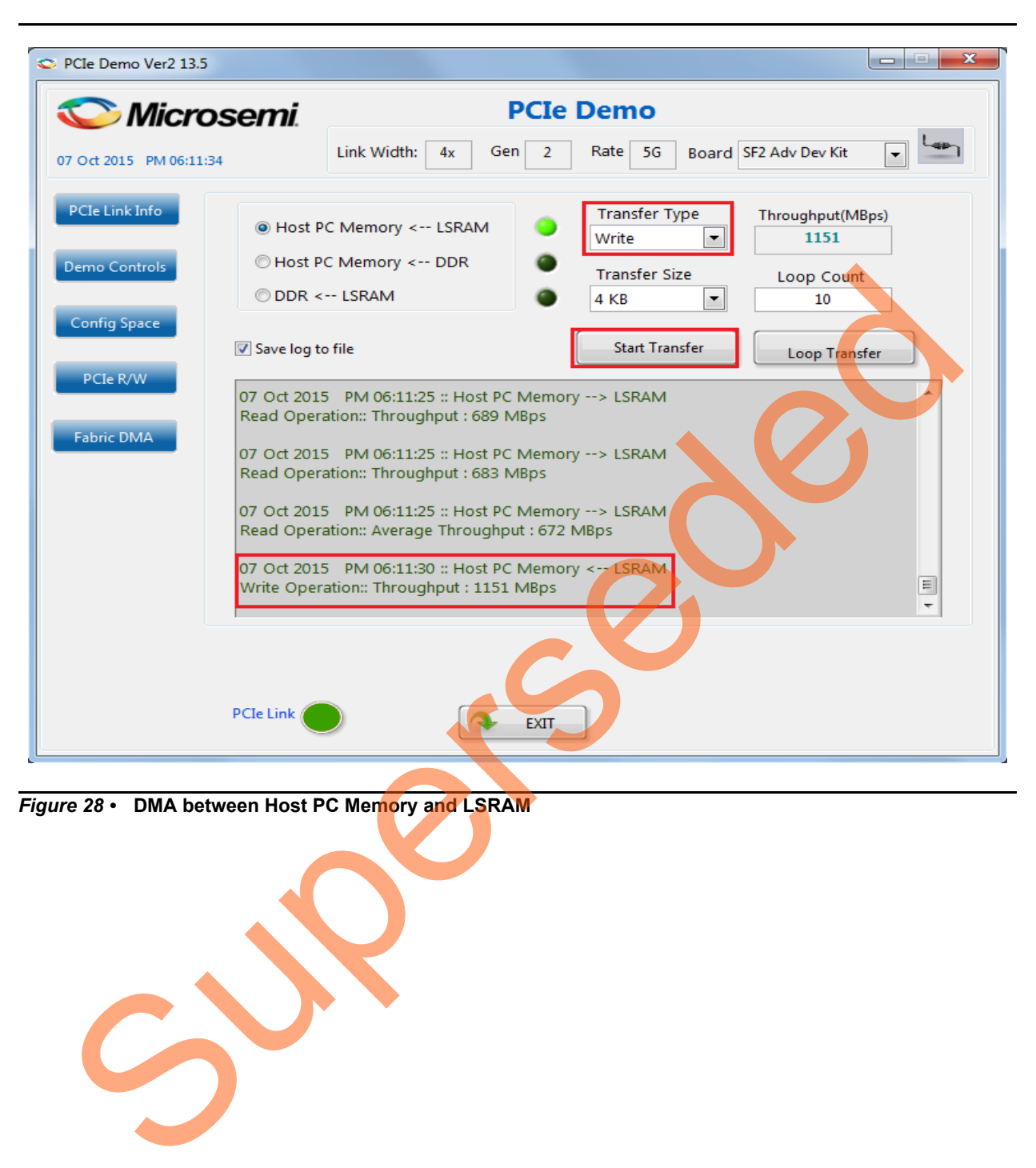

<span id="page-35-0"></span>*Figure 28 •* **DMA between Host PC Memory and LSRAM**

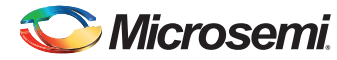

19. Enter 10 in the **Loop Count** field and click **Loop Transfer** to perform 10 repeated DMA transactions. After completion of data transfer, the throughputs are displayed as shown in [Figure 29.](#page-36-0)

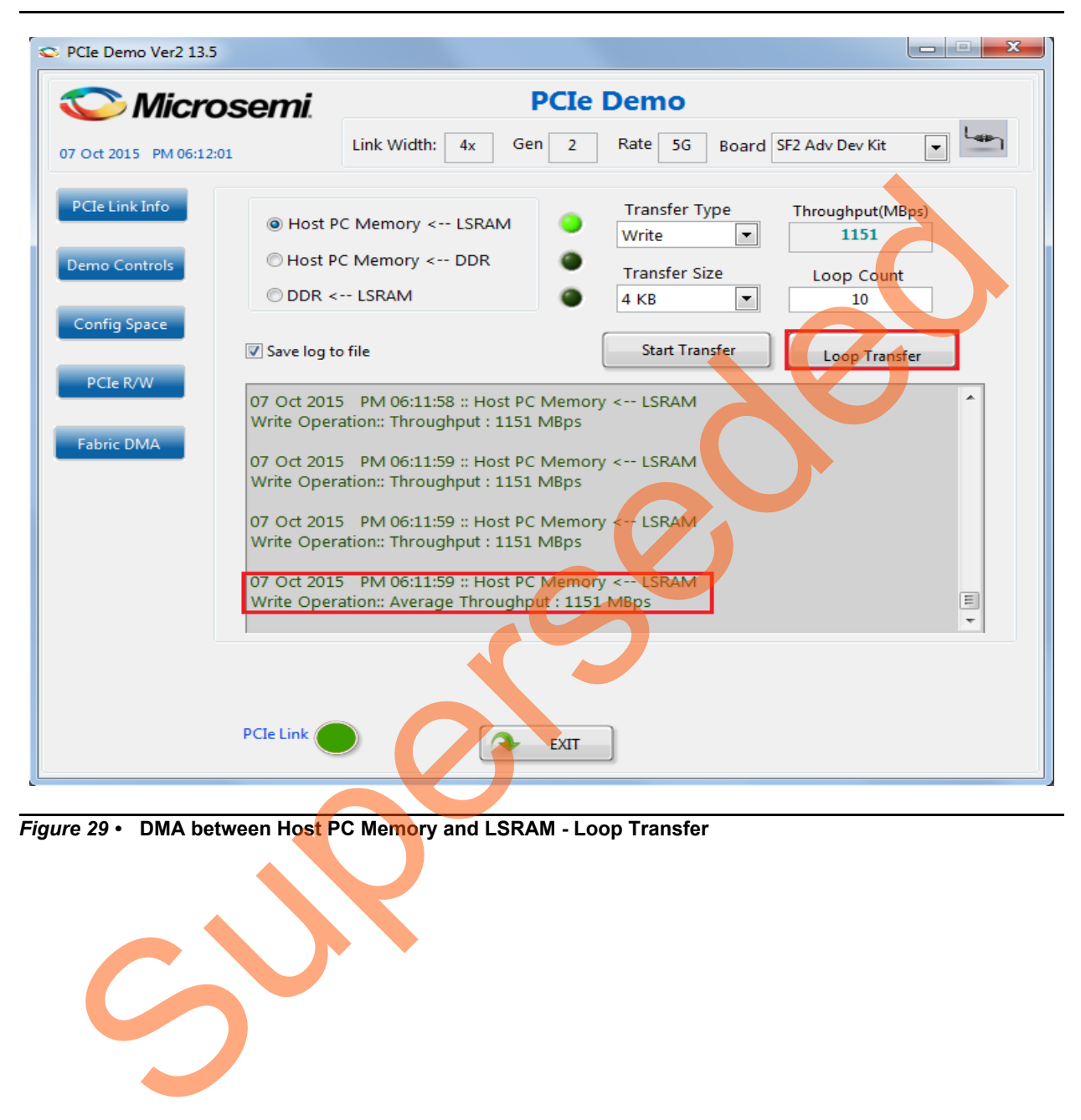

*Figure 29 •* **DMA between Host PC Memory and LSRAM - Loop Transfer**

<span id="page-36-0"></span>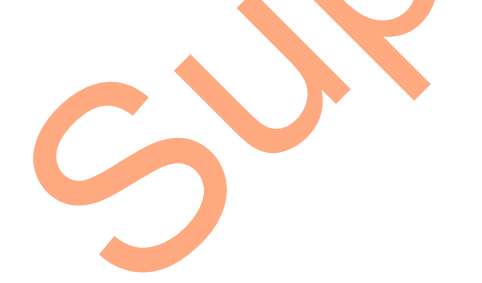

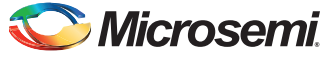

20. Select **Transfer Type** as **Read/Write** to perform simultaneous read and writes. Click **Start Transfer** to perform a single DMA transaction. After completion of data transfer the throughput is displayed as shown in [Figure 30](#page-37-0).

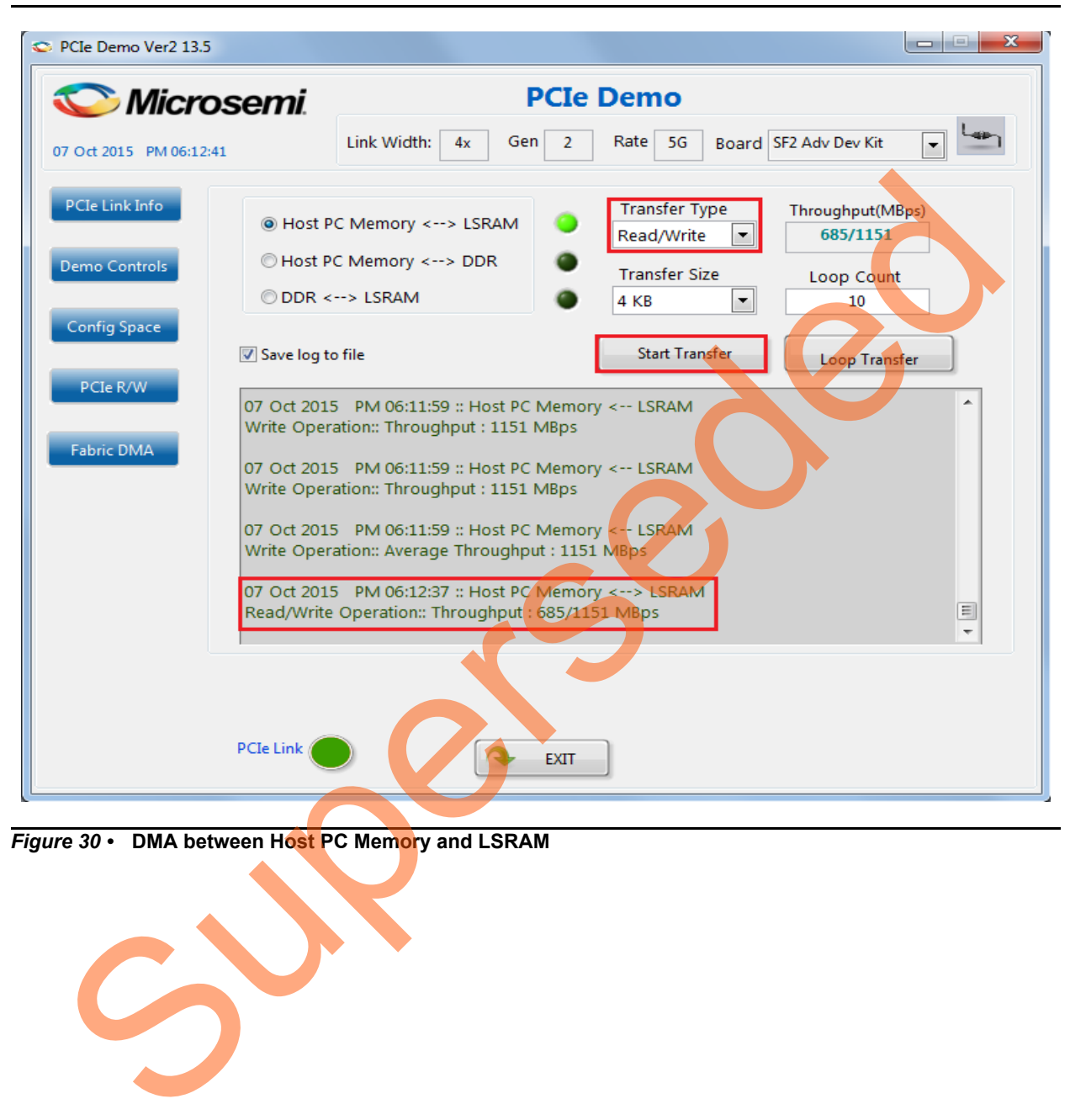

*Figure 30 •* **DMA between Host PC Memory and LSRAM**

<span id="page-37-0"></span>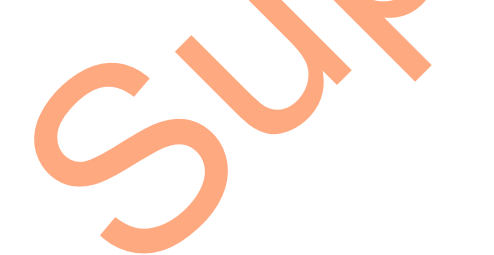

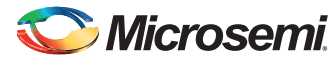

21. Enter 10 in the **Loop Count** field and click **Loop Transfer** to perform 10 sequential DMA transactions. After completion of data transfer, the throughput is displayed as shown in [Figure 31.](#page-38-0)

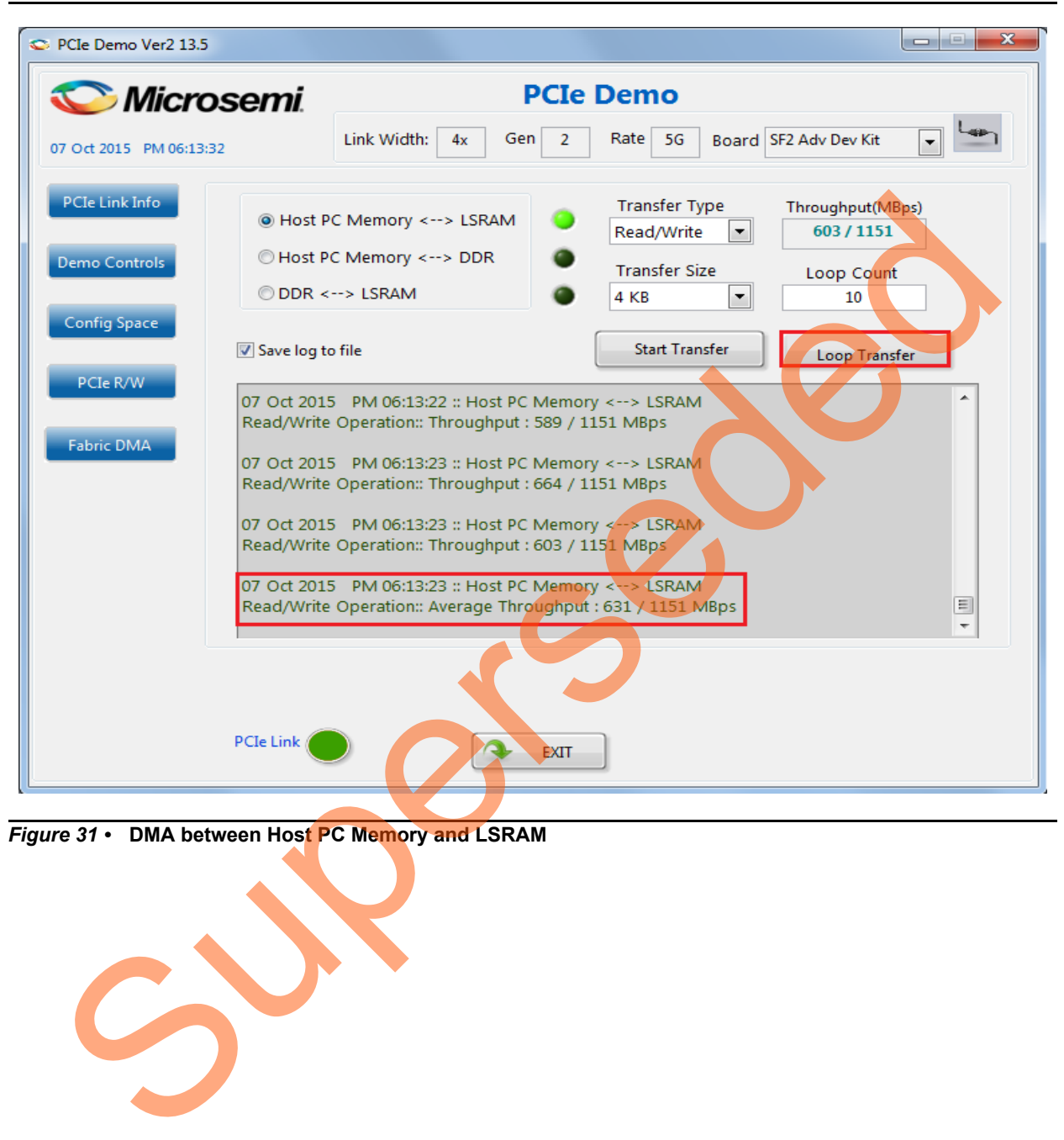

*Figure 31 •* **DMA between Host PC Memory and LSRAM**

<span id="page-38-0"></span>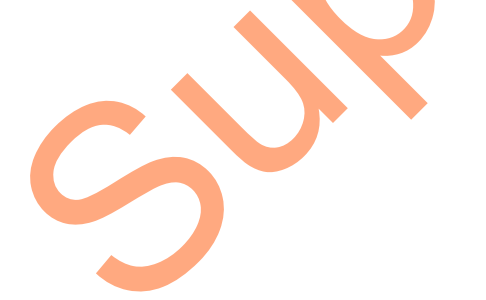

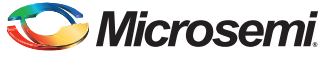

22. Select the type of DMA transfer as Host PC Memory to DDR3, select **Transfer Type** as **Read/Write** to perform simultaneous read and writes. Click **Loop Transfer** to perform 10 repeated DMA transactions. After completion of data transfer the throughputs is displayed as shown in [Figure 32.](#page-39-0)

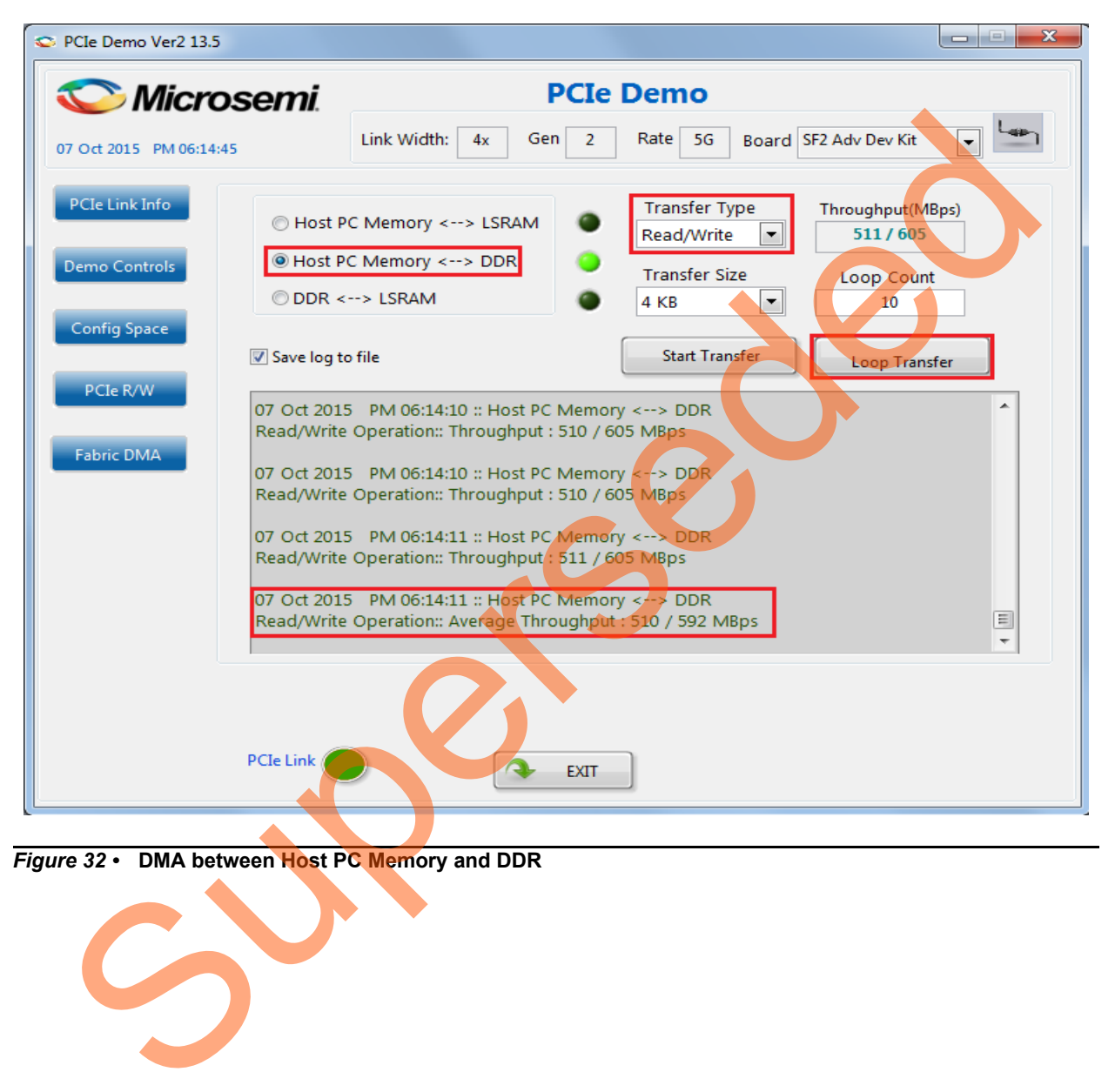

The **Transfer Type** can be selected as **Read** or **Write** also.

<span id="page-39-0"></span>*Figure 32 •* **DMA between Host PC Memory and DDR**

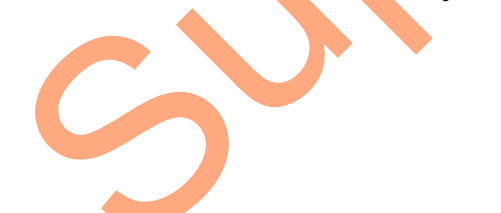

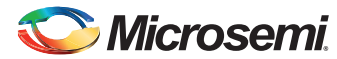

23. Select the type of DMA transfer as LSRAM to DDR. Select **Transfer Type** as **Read/Write** to perform simultaneous read and writes. Click **Loop Transfer** to perform 10 repeated DMA transactions. After completion of data transfer, the throughput is displayed as shown in [Figure 33.](#page-40-0)

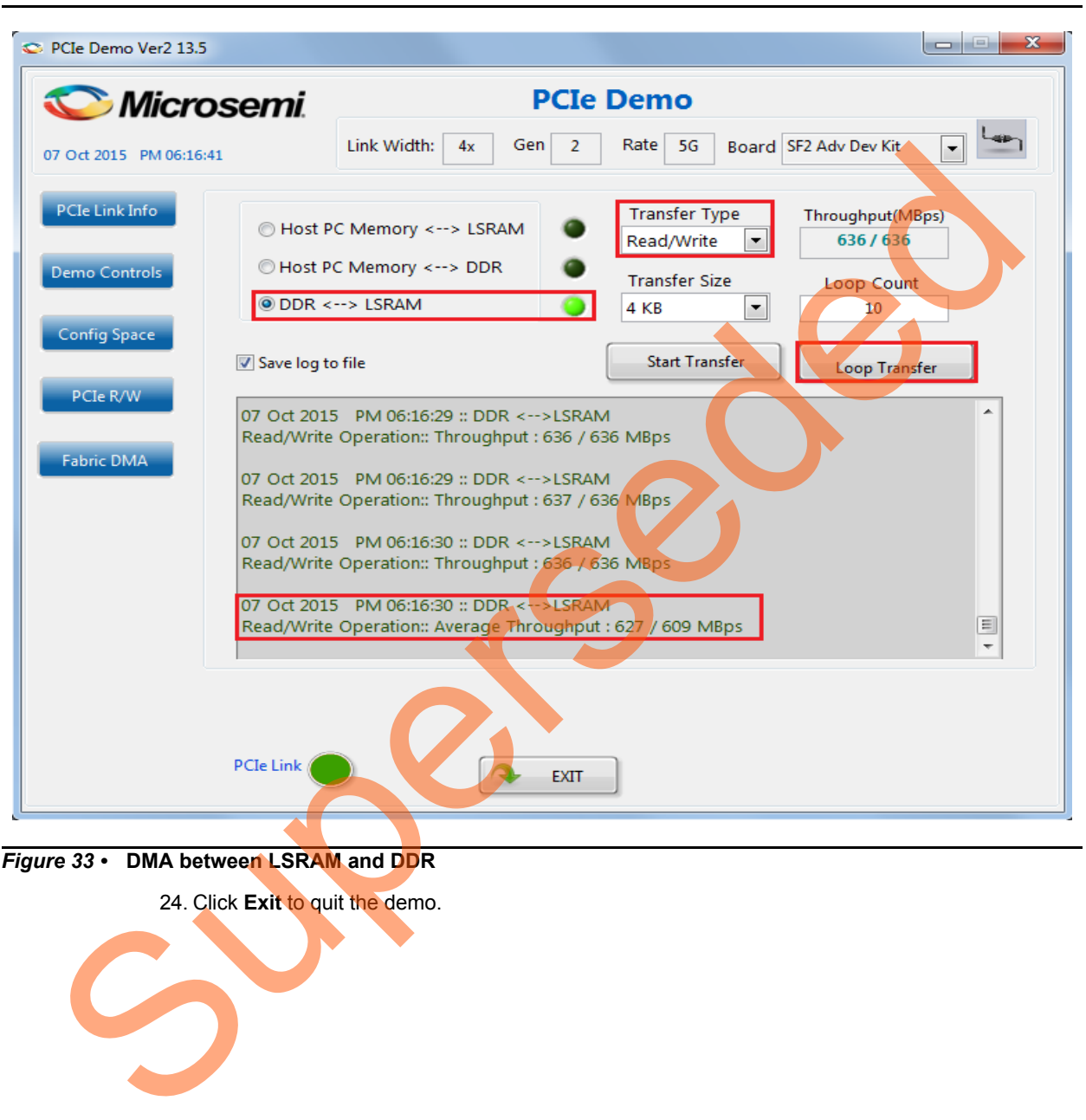

The **Transfer Type** can be selected as **Read** or **Write**.

<span id="page-40-0"></span>*Figure 33 •* **DMA between LSRAM and DDR**

24. Click **Exit** to quit the demo.

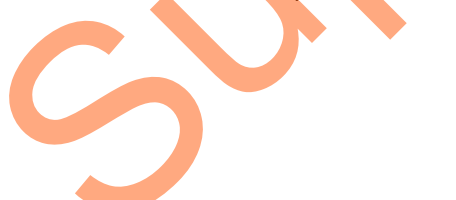

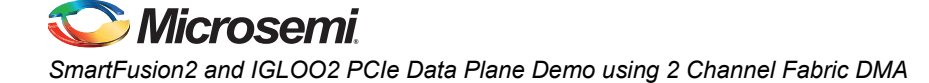

# <span id="page-41-2"></span><span id="page-41-0"></span>**Summary**

<span id="page-41-3"></span>This demo shows how to implement a PCIe Data Plane Design using AXI based fabric DMA controller. Throughput for data transfers is dependent on Host PC system configuration and type of PCIe slots used. [Table 4](#page-41-1) shows the throughput values observed on the HP Workstation Z220 PCIe slot 4.

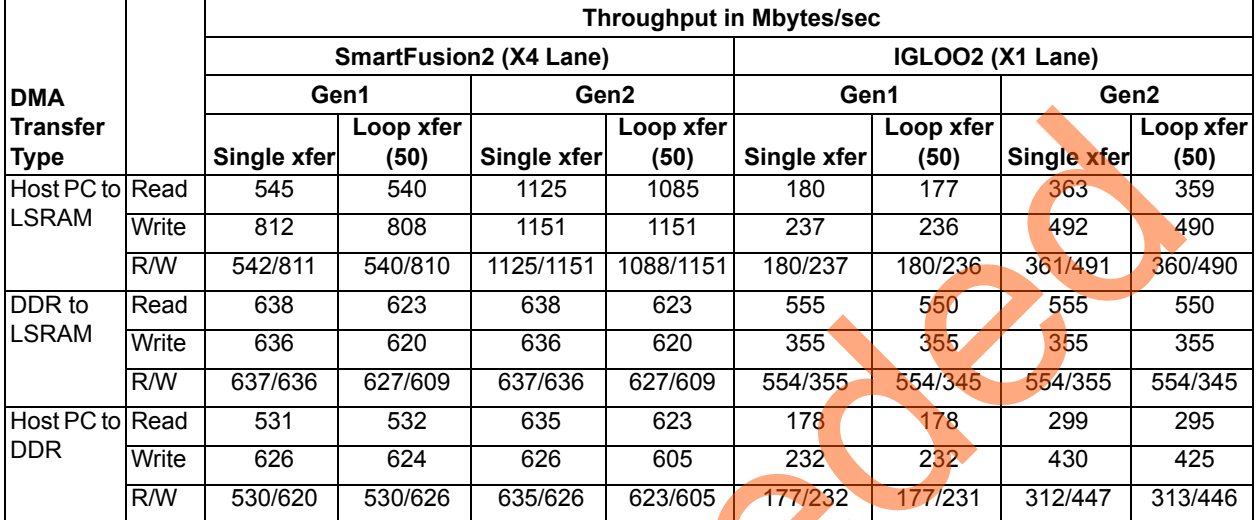

#### <span id="page-41-1"></span>*Table 4 •* **Throughput Summary**

ster and Single Ker (60) Single Ker (60) Single Ker (60) Single Ker (60) Single Ker (60) Single Ker (60) Single Ker (60) Single Ker (60) Single Ker (60) Single Ker (60) Single Ker (60) Single Ker (60) Single Ker (60) Singl

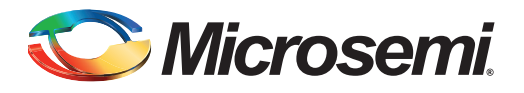

# <span id="page-42-1"></span><span id="page-42-0"></span>**Appendix 1: IGLOO2 Evaluation Kit Board Setup for Laptop**

[Figure 1](#page-42-2) shows how to line up the IGLOO2 Evaluation Kit PCIe connector with the adapter card slot.

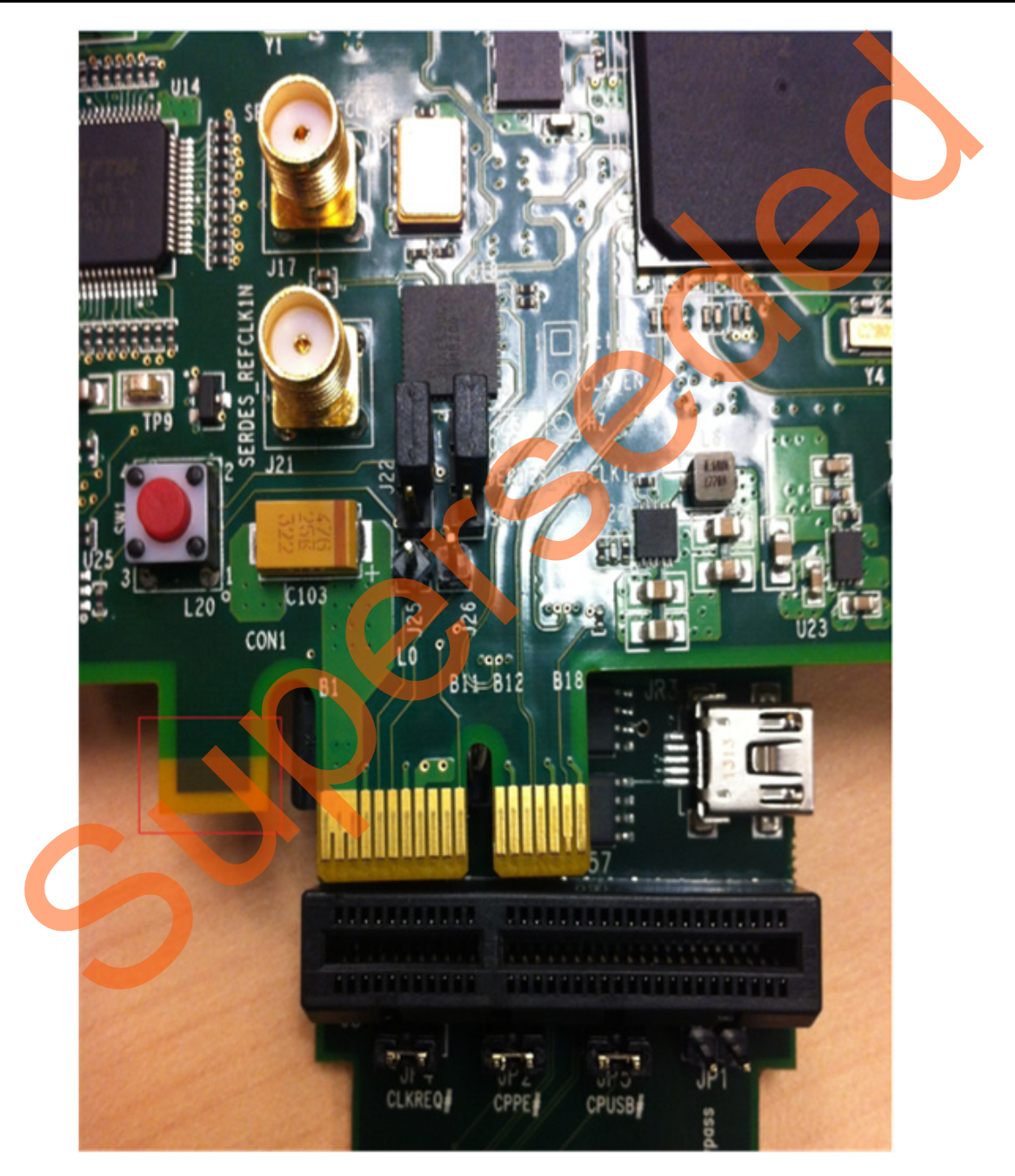

## <span id="page-42-2"></span>Note: The Notch (highlighted in red) does not go into the adapter card. *Figure 1 •* **Lining up the IGLOO2 Evaluation Kit Board**

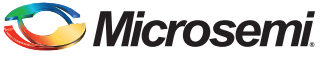

*Appendix 1: IGLOO2 Evaluation Kit Board Setup for Laptop*

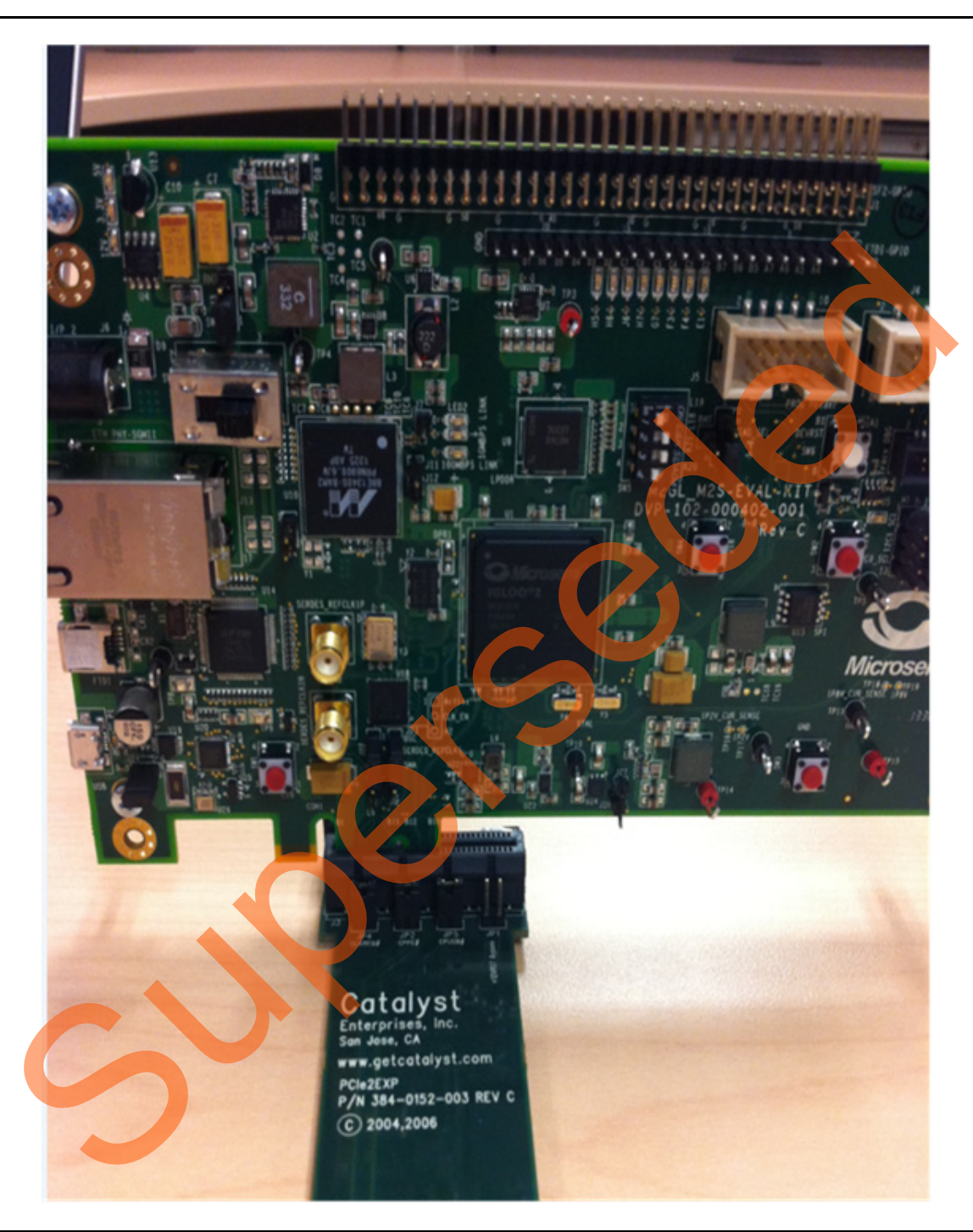

[Figure 2](#page-43-0) shows IGLOO2 Evaluation Kit PCIe connector inserted into the PCIe adapter card slot.

<span id="page-43-0"></span>*Figure 2 •* **Inserting the IGLOO2 Evaluation Kit PCIe Connector**

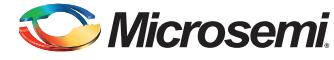

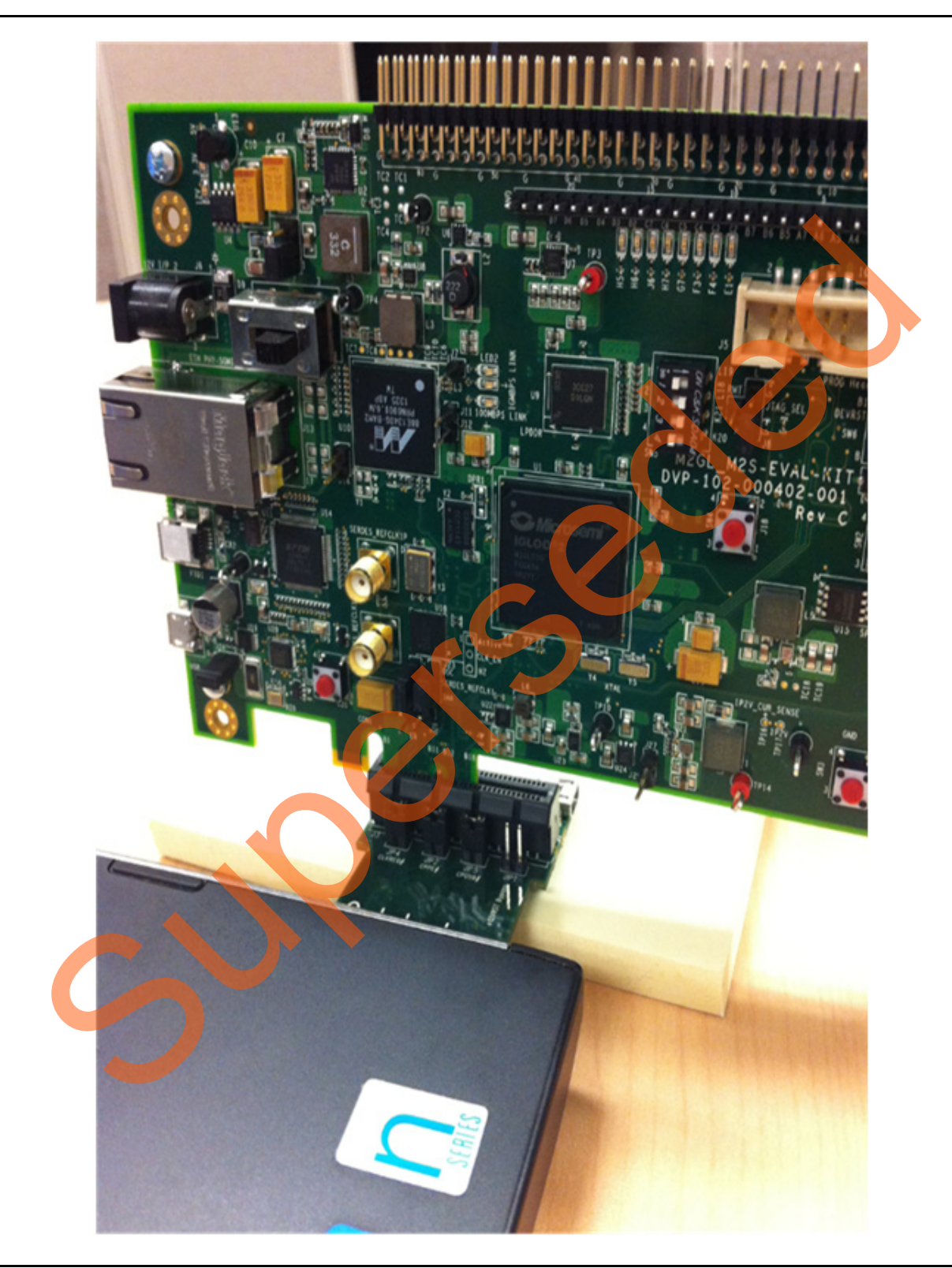

[Figure 3](#page-44-0) shows the PCIe adapter card and the IGLOO2 Evaluation Kit connected to the laptop.

<span id="page-44-0"></span>*Figure 3 •* **IGLOO2 Evaluation Kit Connected to the Laptop**

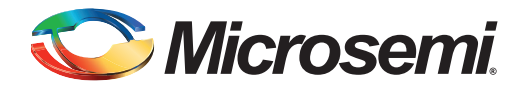

# <span id="page-45-0"></span>**Appendix 2: Register Details**

[Table 1](#page-45-1) shows the registers used to interface with the Fabric DMA Controller. These registers are in BAR1 address space.

<span id="page-45-1"></span>*Table 1 •* **Register Details**

| <b>Register Name</b>                                                                                                    | <b>Register Address</b> | <b>Description</b>                                                                                                    |  |
|----------------------------------------------------------------------------------------------------|-------------------------|----------------------------------------------------------------------------------------------------|--|
| PC BASE ADDR                                                                                                    | 0x8028                  | Host PC memory base address provided by the driver.                                                                                                   |  |
| DMA DIR                                                                                                    | 0x8008                  | DMA direction:                                                                                                    |  |
|                                                                                                    |                         | <b>Direction</b><br><b>Register Value</b>                                                                                                    |  |
|                                                                                                    |                         | 0x11AA0001<br>1. PCIe $\rightarrow$ DDR memory                                                                                                    |  |
|                                                                                                    |                         | 2. DDR $\rightarrow$ PCIe memory<br>0x11AA0002                                                                                                    |  |
|                                                                                                    |                         | 0x11AA0003<br>3. LSRAM $\rightarrow$ DDR memory                                                                                                    |  |
|                                                                                                    |                         | 0x11AA0004<br>4. DDR $\rightarrow$ LSRAM memory                                                                                                    |  |
|                                                                                                    |                         | 5. PCIe $\rightarrow$ LSRAM memory<br>0x11AA0005                                                                                                    |  |
|                                                                                                    |                         | 6. LSRAM $\rightarrow$ PCIe memory<br>0x11AA0006                                                                                                    |  |
|                                                                                                    |                         | To reset the DMA, the register value is 0x11AA0007.                                                                                                   |  |
|                                                                                                    |                         | Note: Before initiating DMA transactions, reset the DMA with the<br>register value, 0X11AA0007.                                                       |  |
|                                                                                                    |                         | The DMA transactions 1 and 2, 3 and 4, or 5 and 6 can be<br>Note:<br>performed simultaneously by writing the corresponding<br>values one after other. |  |
| DMA CH0 STATUS                                                                                                    | 0x8100                  | <b>DMA Channel-0 status</b>                                                                                                    |  |
|                                                                                                    |                         | DMA CHO STATUS[31]                                                                                                    |  |
|                                                                                                    |                         | $1 =$ DMA operation completed                                                                                                    |  |
|                                                                                                    |                         | $0 =$ DMA operation not completed                                                                                                    |  |
|                                                                                                    |                         | DMA CH0 STATUS $[15:0]$ = CLK count                                                                                                    |  |
| DMA CH1 STATUS                                                                                                    | 0x8108                  | DMA Channel-1 status                                                                                                    |  |
|                                                                                                    |                         | DMA_CH1_STATUS[31]                                                                                                    |  |
|                                                                                                    |                         | 1 = DMA operation completed                                                                                                    |  |
|                                                                                                    |                         | 0 = DMA operation not completed                                                                                                    |  |
|                                                                                                    |                         | DMA_CH1_STATUS[15:0] = CLK count<br>$\bullet$                                                                                                    |  |
| RW REG                                                                                                    | 0X0                     | Scratchpad register for PCIe R/W.                                                                                                    |  |
| LED CTRL                                                                                                    | 0xA0                    | LEDs control register.                                                                                                    |  |
| SWITCH_STATUS                                                                                                    | 0x90                    | DIP switch status.                                                                                                    |  |
| Note: For the DDR memory, the source memory address is fixed as 0x0100_0000 and the destination memory<br>address is fixed as 0x0000_0000. |                         |                                                                                                    |  |

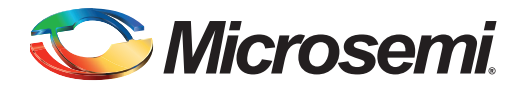

# <span id="page-46-0"></span>**A – List of Changes**

The following table shows important changes made in this document for each revision.

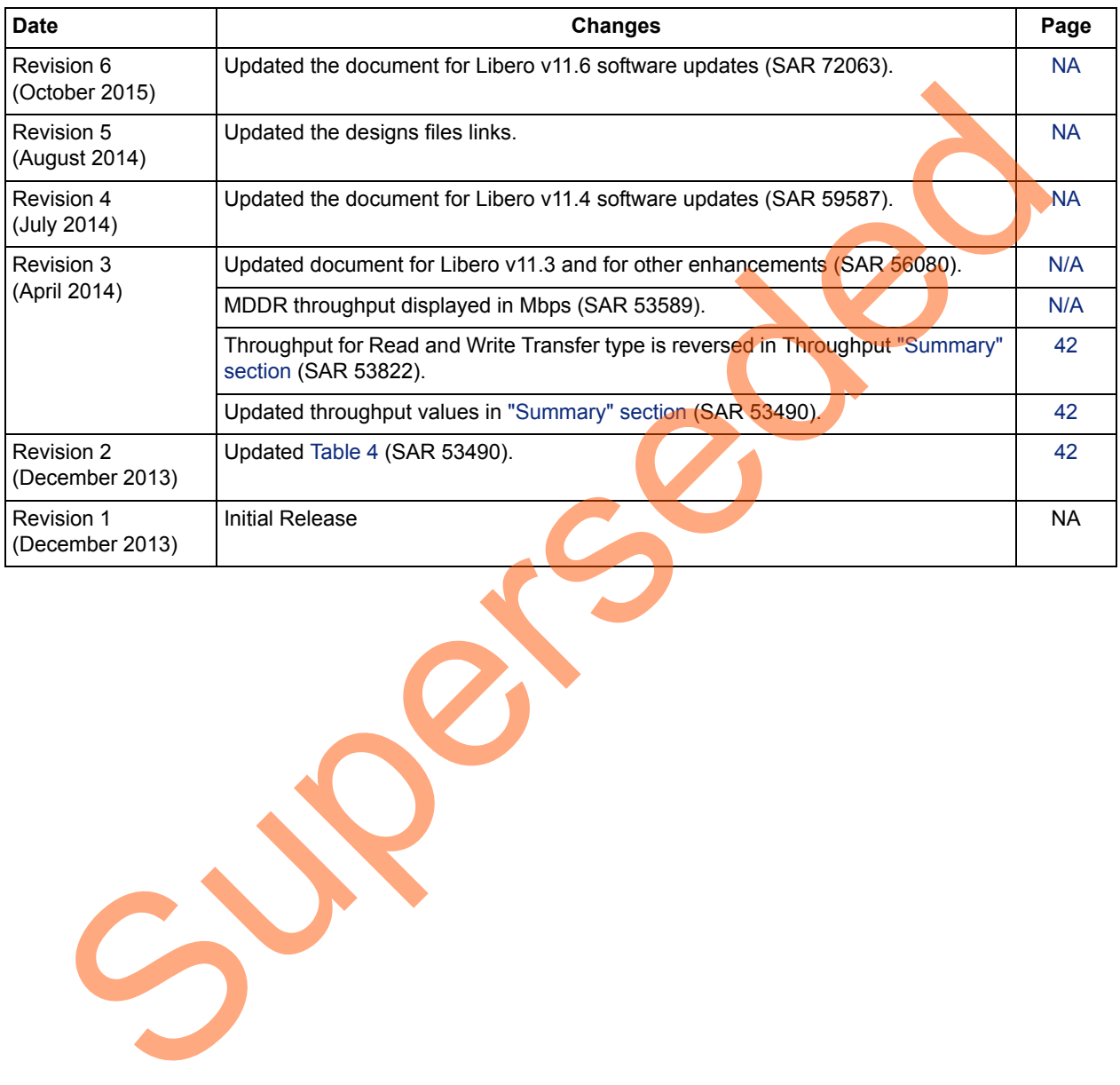

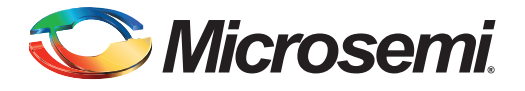

# <span id="page-47-0"></span>**B – Product Support**

Microsemi SoC Products Group backs its products with various support services, including Customer Service, Customer Technical Support Center, a website, electronic mail, and worldwide sales offices. This appendix contains information about contacting Microsemi SoC Products Group and using these support services.

## <span id="page-47-1"></span>**Customer Service**

Contact Customer Service for non-technical product support, such as product pricing, product upgrades, update information, order status, and authorization.

From North America, call 800.262.1060 From the rest of the world, call 650.318.4460 Fax, from anywhere in the world, 408.643.6913

# <span id="page-47-2"></span>**Customer Technical Support Center**

Microsemi SoC Products Group staffs its Customer Technical Support Center with highly skilled engineers who can help answer your hardware, software, and design questions about Microsemi SoC Products. The Customer Technical Support Center spends a great deal of time creating application notes, answers to common design cycle questions, documentation of known issues, and various FAQs. So, before you contact us, please visit our online resources. It is very likely we have already answered your questions. Stomer Service<br>
Contact Customer Service for non-technical product s[up](http://www.microsemi.com/index.php?option=com_content&view=article&id=2038&catid=1642&Itemid=2800)port, such as product pricing, product up<br>
update information, ord[er](http://www.microsemi.com/index.php?option=com_content&view=article&id=2112&catid=1731&Itemid=3022) status, and autorization.<br>
From the rest of the world, call 800.262.1060<br>
Frax, fro

# <span id="page-47-3"></span>**Technical Support**

For Microsemi SoC Products Support, visit http://www.microsemi.com/products/fpga-soc/design-support/fpga-soc-support

## <span id="page-47-4"></span>**Website**

You can browse a variety of technical and non-technical information on the SoC home page, at www.microsemi.com/soc.

# <span id="page-47-5"></span>**Contacting the Customer Technical Support Center**

Highly skilled engineers staff the Technical Support Center. The Technical Support Center can be contacted by email or through the Microsemi SoC Products Group website.

## <span id="page-47-6"></span>**Email**

You can communicate your technical questions to our email address and receive answers back by email, fax, or phone. Also, if you have design problems, you can email your design files to receive assistance. We constantly monitor the email account throughout the day. When sending your request to us, please be sure to include your full name, company name, and your contact information for efficient processing of your request.

The technical support email address is [soc\\_tech@microsemi.com](mailto:soc_tech@microsemi.com).

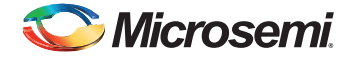

*DG0517: SmartFusion2 and IGLOO2 PCIe Data Plane Demo using 2 Channel Fabric DMA - Libero SoC v11.6 - Demo*

## <span id="page-48-0"></span>**My Cases**

Microsemi SoC Products Group customers may submit and track technical cases online by going to [My](http://www.microsemi.com/soc/mycases/)  [Cases](http://www.microsemi.com/soc/mycases/).

### <span id="page-48-1"></span>**Outside the U.S.**

Customers needing assistance outside the US time zones can either contact technical support via email ([soc\\_tech@microsemi.com](mailto:soc_tech@microsemi.com)) or contact a local sales office. Visit [About Us](http://www.microsemi.com/index.php?option=com_content&view=article&id=135&catid=85&Itemid=1915) for [sales office listings](http://www.microsemi.com/salescontacts) and [corporate contacts.](http://www.microsemi.com/index.php?option=com_content&view=article&id=137&catid=9&Itemid=747)

# <span id="page-48-2"></span>**ITAR Technical Support**

For technical support on RH and RT FPGAs that are regulated by International Traffic in Arms Regulations (ITAR), contact us via soc\_tech@microsemi.com. Alternatively, within My Cases, select Yes in the ITAR drop-down list. For a complete list of ITAR-regulated Microsemi FPGAs, visit the ITAR web page. AR Technical Support<br>
For technical support on RH and RT FPGAs that are regulated by international Trails: In Arms<br>
Regulations (ITAR), contact us via soc. tech@microsemi.com. Allen at Microsemi. The My orders and<br>
in the

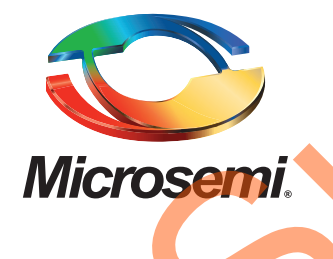

**Microsemi Corporate Headquarters** One Enterprise, Aliso Viejo, CA 92656 USA

**Within the USA**: +1 (800) 713-4113 **Outside the USA**: +1 (949) 380-6100 **Sales**: +1 (949) 380-6136 **Fax**: +1 (949) 215-4996

#### **E-mail:** [sales.support@microsemi.com](mailto:sales.support@microsemi.com)

© 2015 Microsemi Corporation. All rights reserved. Microsemi and the Microsemi logo are trademarks of Microsemi Corporation. All other trademarks and service marks are the property of their respective owners.

Microsemi Corporation (Nasdaq: MSCC) offers a comprehensive portfolio of semiconductor and system solutions for communications, defense & security, aerospace and industrial markets. Products include high-performance and radiation-hardened analog mixed-signal integrated circuits, FPGAs, SoCs and ASICs; power management products; timing and synchronization devices and precise time solutions, setting the world's standard for time; voice processing devices; RF solutions; discrete components; security technologies and scalable anti-tamper products; Ethernet Solutions; Power-over-Ethernet ICs and midspans; as well as custom design capabilities and services. Microsemi is headquartered in Aliso Viejo, Calif., and has approximately 3,600 employees globally. Learn more at **www.microsemi.com**. Microsoft Computer Communication (Master, MSCC) offers a comprehensive portfolio of series and a supervolution of the communications of communications defends and a supervolution of the communication of the communication o

Microsemi makes no warranty, representation, or guarantee regarding the information contained herein or the suitability of its products and services for any particular purpose, nor does Microsemi assume any liability whatsoever arising out of the application or use of any product or circuit. The products sold hereunder and any other products sold by Microsemi have been subject to limited testing and should not be used in conjunction with mission-critical equipment or applications. Any performance specifications are believed to be reliable but are not verified, and Buyer must conduct and complete all performance and other testing of the products, alone and together with, or installed in, any end-products. Buyer shall not rely on any data and performance specifications or parameters provided by Microsemi. It is the Buyer's responsibility to independently determine suitability of any products and to test and verify the same. The information provided by Microsemi hereunder is provided "as is, where is" and with all faults, and the entire risk associated with such information is entirely with the Buyer. Microsemi does not grant, explicitly or implicitly, to any party any patent rights, licenses, or any other IP rights, whether with regard to such information itself or anything described by such information. Information provided in this document is proprietary to Microsemi, and Microsemi reserves the right to make any changes to the information in this document or to any products and services at any time without notice.